# **MANUAL A**L**IENWARE® M15x MOBILE**

## Notas, precauciones y avisos

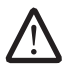

NOTA: una NOTA incluye información importante que le ayudará a hacer un mejor uso del ordenador.

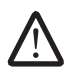

PRECAUCIÓN: una PRECAUCIÓN indica que se pueden producir daños importantes en el hardware o la pérdida de datos y le dice cómo evitar el problema.

AVISO: un AVISO indica la posibilidad de producirse daños de propiedad, personales o la muerte.

Este contenido está sujeto a cambios sin previo aviso.

#### © 2009 Dell Inc. Todos los derechos reservados.

Queda estrictamente prohibida la reproducción de estos materiales de cualquier manera sin la autorización previa por escrito de Dell Inc.

Marcas comerciales utilizadas en este manual: Alienware, AlienRespawn, AlienFX y el logotipo de AlienHead son marcas comerciales o marcas comerciales registradas de Alienware Corporation. Dell es una marca comercial de Dell Inc. Microsoft, Windows, Windows Vista y el logotipo del botón de inicio de Windows Vista son marcas comerciales o marcas comerciales registradas de Microsoft Corporation en los Estados Unidos y/o en otros países. Intel es una marca comercial registrada y Core es una marca comercial de Intel Corporation en los Estados Unidos y/o en otros países. Blu-ray Disc es una marca registrada de Bluray Disc Association. Bluetooth es una marca comercial registrada propiedad de Bluetooth SIG, Inc. Computrace y Absolute son marcas comerciales registradas de Absolute Software Corporation.

Otras marcas y otros nombres comerciales pueden utilizarse en este manual para hacer referencia a las entidades que los poseen o a sus productos. Dell Inc. renuncia a cualquier interés sobre la propiedad de marcas registradas y nombres comerciales que no sean los suyos.

Modelo: P08G Tipo: P08G001 N/P: VTNNY Rev. A00 Agosto 2009

## **CONTENIDO**

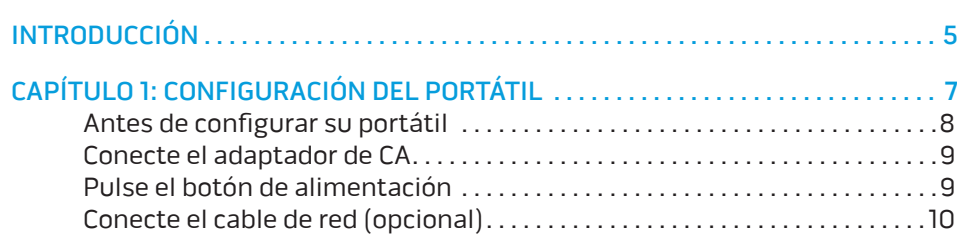

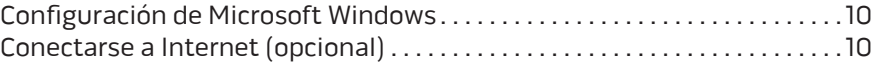

### [CAPÍTULO 2: CONOCIMIENTO DEL PORTÁTIL . .](#page-12-0) 13

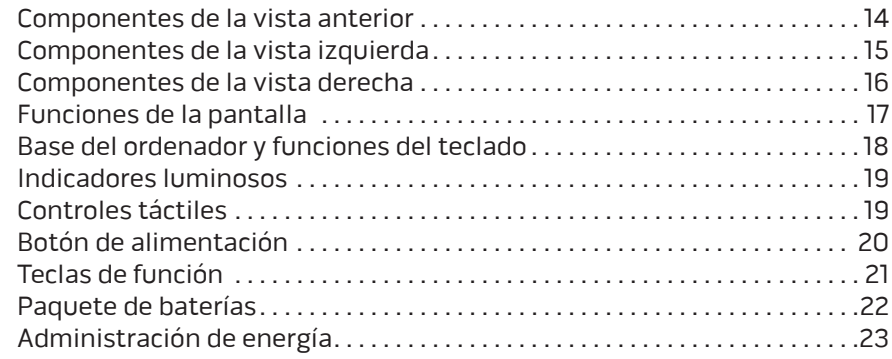

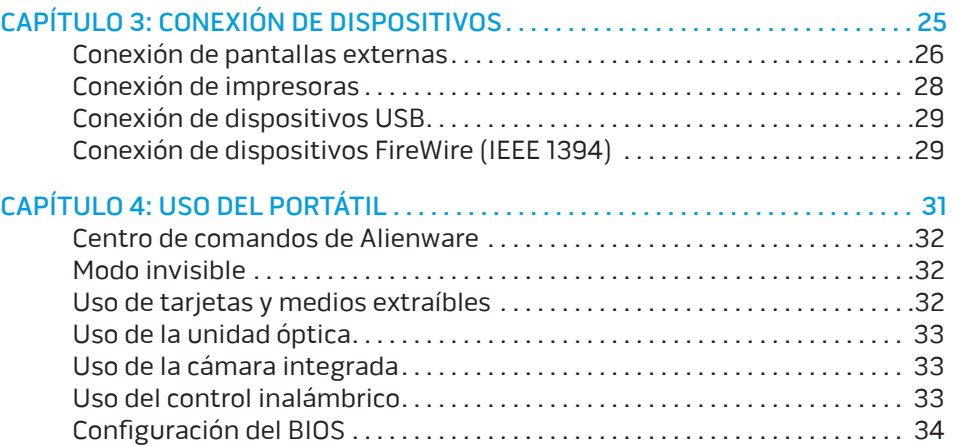

## [CAPÍTULO 5: INSTALACIÓN DE COMPONENTES ADICIONALES O](#page-40-0)

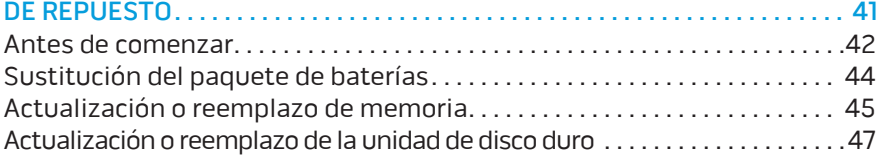

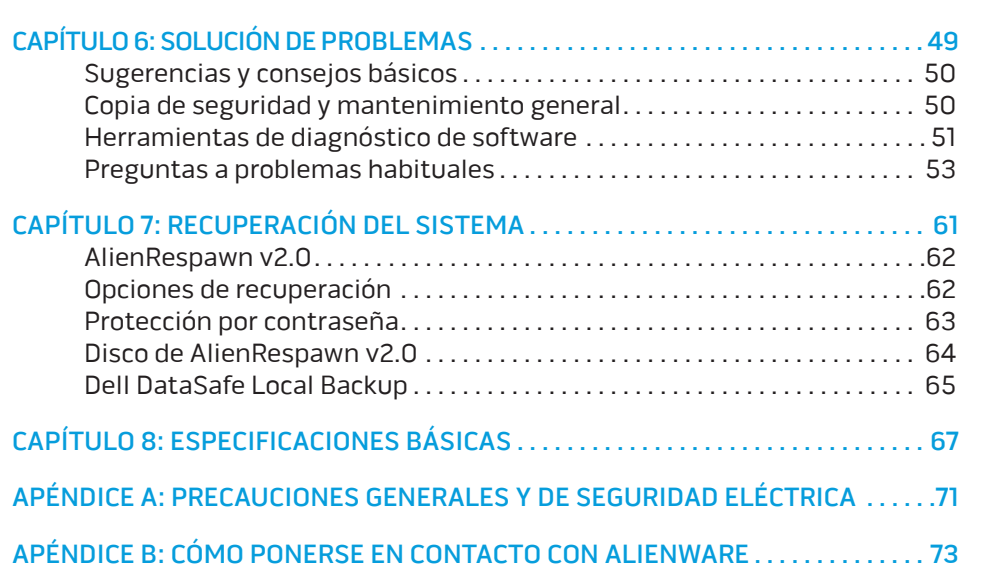

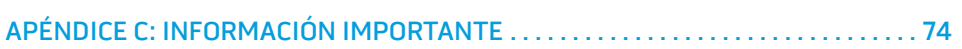

## <span id="page-4-0"></span>INTRODUCCIÓN *DE KNAT''E INTR*

Estimado cliente de Alienware,

Bienvenido a la familia de Alienware. Estamos encantados de incluirle entre el número, cada vez mayor, de usuarios experimentados de ordenadores de alto rendimiento.

Los técnicos de Alienware que han fabricado su ordenador se han asegurado de que su ordenador de alto rendimiento esté correctamente optimizado y llegue a su máximo potencial.Fabricamos ordenadores con un único y firme objetivo: hacerlos como si fuesen nuestros. Los técnicos no descansarán hasta que su nuevo ordenador cumpla o supere nuestros exigentes criterios.

Hemos probado su ordenador exhaustivamente para garantizar que disfrute de los más altos niveles de rendimiento. Además de pasar por un período de prueba preliminar estándar, el ordenador se ha evaluado utilizando herramientas reales tales como pruebas comparativas de rendimiento sintéticas.

Le invitamos a que comparta con nosotros su experiencia con su nuevo ordenador de alto rendimiento, así que no dude en enviar un correo electrónico o llamar a Alienware con sus preguntas o preocupaciones. El personal al completo comparte su entusiasmo por la nueva tecnología y espera que disfrute utilizando su nuevo ordenador tanto como Alienware ha disfrutado creándolo para usted.

Atentamente,

El personal de Alienware

#### **INTRODUCCIÓN**

## <span id="page-6-0"></span>CAPÍTULO 1: CONFIGURACIÓN DEL PORTÁTIL  $T$ *ENTWALER 10 AT MANNA LE LANTWAL*

## <span id="page-7-0"></span>Antes de configurar su portátil

#### Enhorabuena por haber adquirido su Alienware® M15x.

Lea todas las instrucciones de seguridad y configuración antes de conectar su nuevo portátil. Empiece abriendo con cuidado la caja y extrayendo todos los componentes que vienen incluidos en ella. Antes de configurar el portátil o sus componentes, asegúrese de inspeccionar todos los elementos por si hubiesen sufrido daños físicos durante su transporte. Asegúrese de notificar al servicio al cliente cualquier elemento dañado inmediatamente después de recibir el envío. Debe notificar estos daños en los 5 primeros días posteriores a la recepción del envío o su informe de daños no será aceptado.

Antes de configurar el portátil o sus componentes, consulte la factura incluida para verificar que están incluidos todos los elementos solicitados. Notifique aquellos componentes que falten al servicio al cliente en los 5 días posteriores a la recepción del envío. Toda falta notificada después de 5 días no será aceptada. Algunos de los elementos más comunes que comprobar son los siguientes:

- Portátil y adaptador de CA con cable de alimentación
- Llave de CD de Microsoft ubicada en la parte inferior del portátil
- Monitor con cable de alimentación y cable de vídeo (si los ha solicitado)
- Teclado (si lo ha solicitado)
- Ratón (si lo ha solicitado)
- Altavoz de tonos bajos y altavoces multimedia (si los ha solicitado)
- Controladoras de la palanca de mando (si las ha solicitado)

Puede que también necesite un pequeño destornillador plano o de cabeza Phillips para conectar los cables de los periféricos al portátil.

## Medios y documentación del producto

La documentación suministrada con su portátil Alienware® está diseñada para ofrecer respuestas a muchas preguntas que podrían surgirle mientras explora las capacidades de su nuevo portátil. Puede consultar la documentación en busca de información técnica o de uso general cuando sea necesario para responder a preguntas en el futuro, o como ayuda en la búsqueda de respuestas y soluciones. En algunas secciones de la documentación se hace referencia a los medios incluidos con su portátil, que pueden ser necesarios para llevar a cabo determinadas tareas. Como siempre, nuestro personal de asistencia técnica estará a su disposición para ayudarle.

## Colocación del portátil

AVISO: No coloque el portátil sobre o cerca de un radiador o un sistema de <u>/\</u> ventilación caliente. Si el portátil se coloca en un mueble, asegúrese de que esté bien ventilado. No coloque el portátil en un lugar húmedo o en alguna zona en la que el portátil pueda estar expuesto a la lluvia o al agua. Tenga cuidado de no derramar líquido de ningún tipo en el portátil.

Cuando coloque el portátil, asegúrese de que:

- Lo coloca en una superficie que esté nivelada y sea estable.
- Los conectores de alimentación y de otros cables no se lían entre el portátil y una pared o cualquier otro objeto.
- Nada obstruye el flujo de aire delante, detrás o debajo del portátil.
- El portátil cuenta con el suficiente espacio para poder acceder fácilmente a las unidades ópticas y a otras unidades de almacenamiento externas.

## <span id="page-8-0"></span>Conecte el adaptador de CA Pulse el botón de alimentación

AVISO: el adaptador de CA funciona con tomas de alimentación eléctrica de todo el mundo. Sin embargo, los conectores de alimentación eléctrica y enchufes múltiples pueden variar según el país. El uso de un cable incompatible o la conexión incorrecta del cable al enchufe múltiple o a la toma eléctrica puede dañar el ordenador o provocar un incendio.

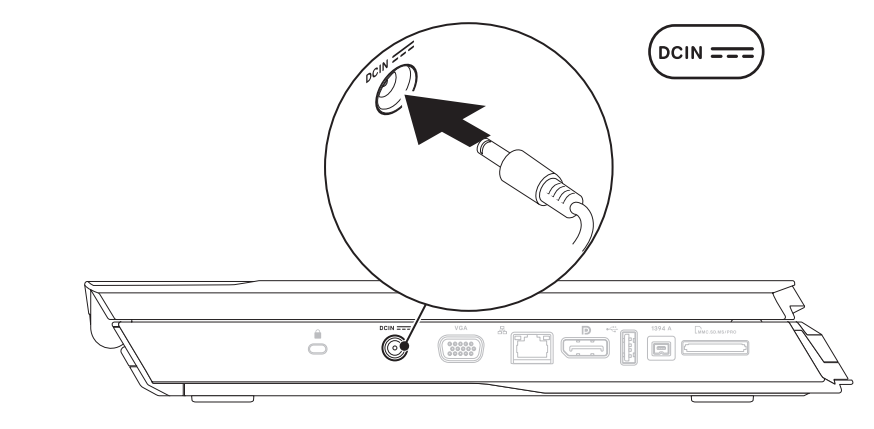

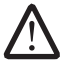

NOTA: El adaptador de CA de 150 W debe conectarse al portátil para obtener el máximo rendimiento en los juegos.

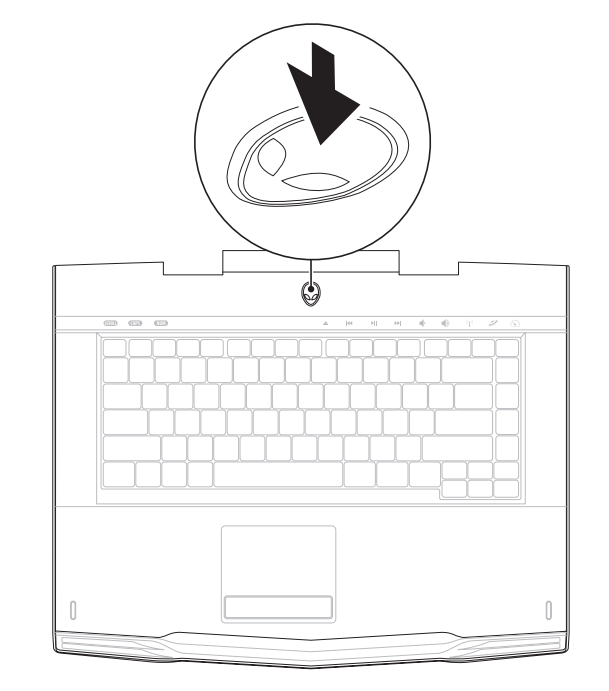

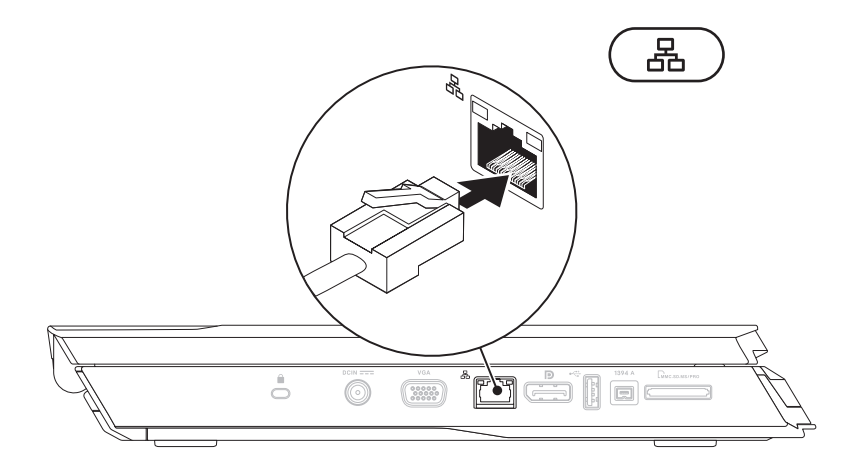

## <span id="page-9-0"></span>Conecte el cable de red (opcional) Configuración de Microsoft Windows

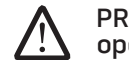

PRECAUCIÓN: No interrumpa el proceso de configuración del sistema operativo. Si lo hace, es posible que no pueda utilizar el portátil.

Su ordenador viene previamente configurado con el sistema operativo que seleccionó durante el pedido de su ordenador. Para configurar el resto de los parámetros, siga las instrucciones en pantalla.

## Conectarse a Internet (opcional)

#### **Configuración de una conexión por cable**

- Si utiliza una conexión telefónica, enchufe la línea telefónica al módem USB externo opcional y a la toma de teléfono de la pared antes de configurar la conexión a Internet.
- Si utiliza una conexión de módem por cable o satélite o una conexión DSL, póngase en contacto con el ISP o el servicio de teléfono móvil para obtener las instrucciones de configuración.

Para completar la configuración de su conexión a Internet por cable, siga las instrucciones del apartado "Configuración de la conexión a Internet" en la página [11](#page-10-0).

#### **Configuración de una conexión inalámbrica**

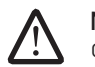

NOTA:Para configurar el enrutador inalámbrico, consulte la documentación que se le proporcionó con el enrutador.

Debe conectarse a su enrutador inalámbrico antes de utilizar una conexión a internet inalámbrica.

Para configurar la conexión a un enrutador inalámbrico:

Windows Vista®

- 1. Asegúrese de que su enrutador inalámbrico está habilitado en el ordenador.
- 2. Guarde y cierre los archivos que tenga abiertos y salga de todos los programas.
- 3. Haga clic en Iniciar  $\Theta \rightarrow$  Conectar a.
- 4. Siga las instrucciones de la pantalla para realizar la configuración.

Windows® 7

- 1. Asegúrese de que su enrutador inalámbrico está habilitado en el ordenador.
- Guarde y cierre los archivos que tenga abiertos y salga de todos los programas.
- 3. Haga clic en Iniciar  $\bigoplus$  → Panel de control→ Centro de redes y recursos compartidos→ Conectarse a una red.
- 4. Siga las instrucciones de la pantalla para realizar la configuración.

#### <span id="page-10-0"></span>**Configuración de la conexión a internet**

Los ISP y sus ofertas varían según el país. Póngase en contacto con su ISP para conocer las ofertas disponibles en su país.

Si no puede conectarse a Internet pero anteriormente sí podía conectarse, es posible que el Proveedor de servicios de Internet (ISP, por sus siglas en inglés) haya interrumpido el servicio. Póngase en contacto con su ISP para comprobar el estado de servicio o intente conectarse más tarde.

Tenga a mano la información sobre ISP. Si no tiene un ISP, el asistente Conectarse a Internet puede ayudarle a obtener uno.

#### Windows Vista®

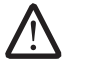

NOTA: los pasos siguientes se aplican a la vista predeterminada de Windows, por lo que podrían no ser correctos si ha cambiado el ordenador a la vista clásica de Windows.

- Guarde y cierre los archivos que tenga abiertos y salga de todos los programas.
- Haga clic en Iniciar → Panel de control.
- 3. Haga clic en Red e Internet→ Centro de redes y recursos compartidos→ Configurar una conexión o red→ Conectarse a Internet.

#### Aparece la ventana Conectarse a Internet.

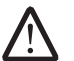

NOTA: Si no sabe qué conexión seleccionar, haga clic en Ayudarme a elegir o póngase en contacto con su ISP.

Siga las instrucciones en pantalla y utilice la información de configuración

proporcionada por su ISP para completar la configuración. Windows® 7

- 1. Haga clic en Iniciar  $\Theta \rightarrow$  Panel de control.
- 2. Haga clic en Red e Internet→ Centro de redes y recursos compartidos→ Configurar una conexión o red→ Conectarse a Internet.

Aparece la ventana Conectarse a Internet.

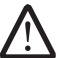

NOTA: Si no sabe qué conexión seleccionar, haga clic en Ayudarme a elegir o póngase en contacto con su ISP.

Siga las instrucciones en pantalla y utilice la información de configuración proporcionada por su ISP para completar la configuración.

## <span id="page-12-0"></span>CAPÍTULO 2: CONOCIMIENTO DEL PORTÁTIL  $T$ EKTVA IJEN LETLEK NJANAN SINATVAL

Este capítulo proporciona información sobre el nuevo portátil para familiarizarle

## <span id="page-13-0"></span>Componentes de la vista anterior

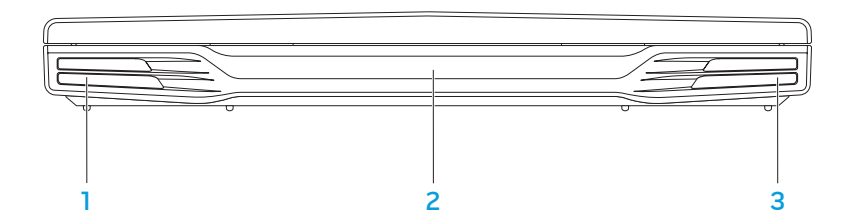

- 1 Altavoz izquierdo: combinado con el altavoz derecho proporciona un sonido estéreo de alta calidad.
- 2 Puerto de infrarrojos: se conecta a dispositivos que usan infrarrojos.
- 3 Altavoz derecho: combinado con el altavoz izquierdo proporciona un sonido estéreo de alta calidad.

## <span id="page-14-0"></span>Componentes de la vista izquierda

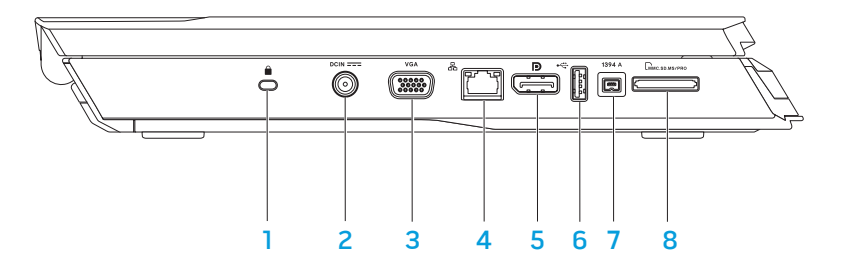

**1** Ranura para cable de seguridad: conecta al ordenador un dispositivo contra robo disponible a la venta.

NOTA: antes de comprar un cierre, asegúrese de que encajará en la ranura para cierre de seguridad de su ordenador.

- **DCIN === Conector del adaptador de CA:** se conecta el adaptador de CA para alimentar el ordenador y cargar la batería.
- 3 VGA Conector VGA: se conecta a dispositivos de vídeo, como un monitor o un proyector.
- **品** conector de red: conecta su ordenador a una red o a un dispositivo de banda ancha.
- $\overline{5}$   $\overline{D}$  Conector DisplayPort: conecta su ordenador a proyectores y monitores externos con DisplayPort.
- 6 Conector USB: se conecta a dispositivos USB, como un ratón, un teclado, una impresora, una unidad externa o un reproductor MP3.
- 1394 A Conector IEEE 1394 A: se conecta a dispositivos multimedia serie de alta velocidad, como cámaras de vídeo digitales.
- 8 LGMRC.SD.MS/PRO Lector de tarjetas multimedia 8 en 1: proporciona una manera rápida y cómoda de ver y compartir fotos, música, vídeos y documentos digitales.

## <span id="page-15-0"></span>Componentes de la vista derecha

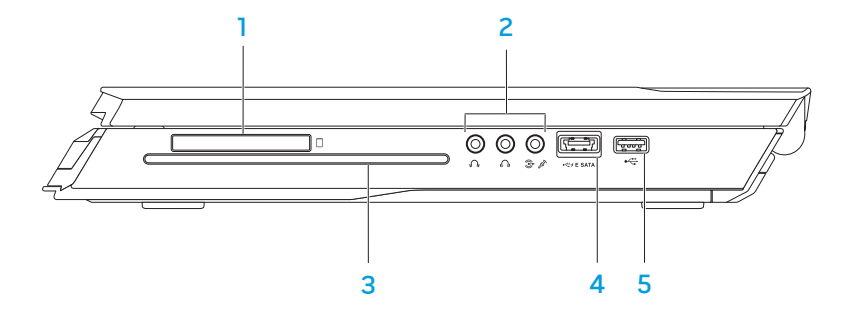

1 LU Ranura para tarjetas ExpressCard: proporciona soporte para memoria adicional, comunicaciones por cable e inalámbricas, multimedia y componentes de seguridad. La ranura es compatible con tarjetas Express de 54 mm.

NOTA: la ranura para tarjetas ExpressCard está diseñada solamente para tarjetas ExpressCard. La ranura NO es compatible con tarjetas PC.

2 Conectores de audio (3): se conectan a los altavoces, a los auriculares y al micrófono.

NOTA: Para obtener información sobre los conectores de audio, consulte el apartado "Conexión de altavoces externos" en la página [27.](#page-26-0)

- 3 Unidad óptica: reproduce o graba solamente discos de tamaño estándar (12 cm) de CD, DVD y Blu-ray (opcional). Asegúrese de que el lado impreso o escrito está boca arriba al insertar los discos. Para obtener más información, consulte el apartado "Uso de la unidad óptica" en la página [33.](#page-32-1)
- 4 Conector combo USB/eSATA con Distribución de alimentación USB: se conecta a dispositivos de almacenamiento compatibles con eSATA (como unidades de disco duro externas o unidades ópticas) o dispositivos USB (como un ratón, un teclado, una impresora, una unidad externa o un reproductor MP3).

La función Distribución de alimentación USB permite cargar dispositivos USB cuando el ordenador está apagado o en modo de espera.Si apaga el ordenador mientras se está cargando un dispositivo USB, se detendrá la carga del dispositivo. Para continuar cargando, desconecte el dispositivo USB y vuelva a conectarlo.

NOTA: Puede que algunos dispositivos USB no se carguen cuando el ordenador esté apagado o en modo de espera. En esos casos, encienda el ordenador para cargar el dispositivo.

5 Conector USB: se conecta a dispositivos USB, como un ratón, un teclado, una impresora, una unidad externa o un reproductor MP3.

## <span id="page-16-0"></span>Funciones de la pantalla

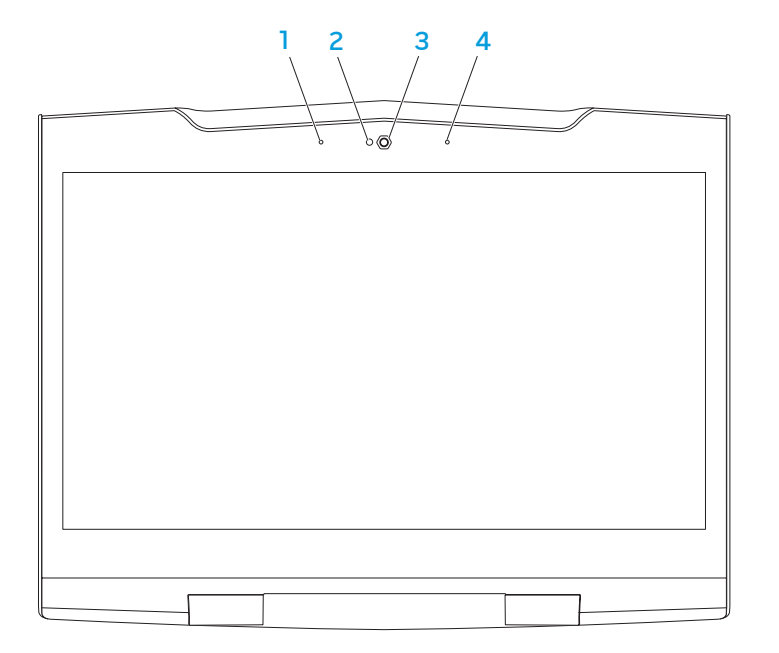

- 1 Micrófono de matriz digital izquierdo: junto con el micrófono de matriz digital derecho, proporciona sonido de alta calidad para las conversaciones de vídeo y grabaciones de voz.
- 2 Indicador de actividad de cámara: indica si la cámara está encendida o apagada.
- 3 Cámara: cámara integrada para capturas de vídeo, conferencias y charlas.
- 4 Micrófono de matriz digital derecho: junto con el micrófono de matriz digital izquierdo, proporciona sonido de alta calidad para las conversaciones de vídeo y grabaciones de voz.

## <span id="page-17-1"></span><span id="page-17-0"></span>Base del ordenador y funciones del teclado

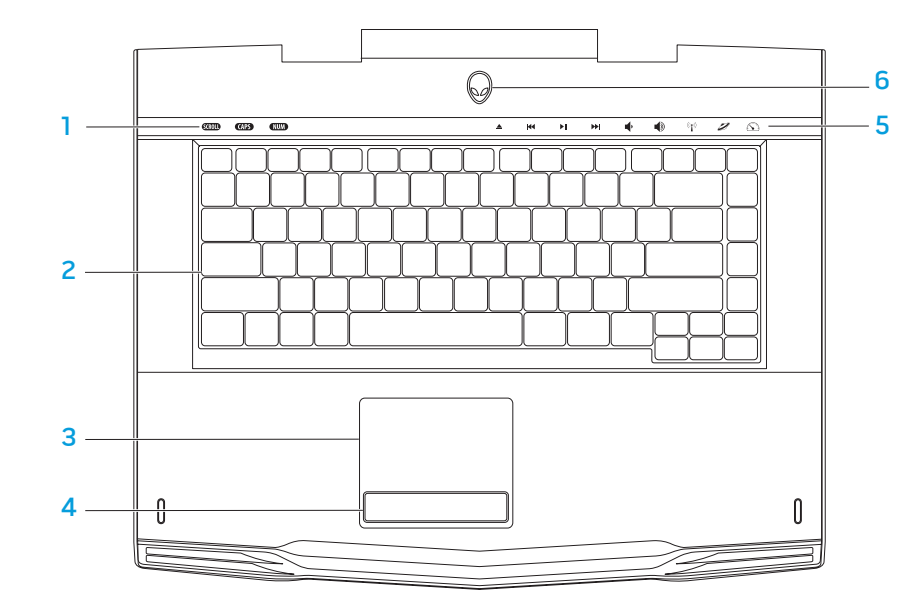

- Indicadores luminosos (3): indica si los indicadores de Bloq Despl, Bloq Mayús o Bloq Num están encendidos o apagados.
- 2 Teclado: el teclado retroiluminado proporciona visibilidad en ambientes oscuros mediante la iluminación de todos los símbolos de las teclas.
- 3 Superficie táctil: proporciona la funcionalidad de un ratón para mover el cursor, arrastrar o mover elementos seleccionados y hacer clic con el botón izquierdo dándole un toque a la superficie.
- 4 Botones de la superficie táctil (2): proporciona las funciones de hacer clic con los botones izquierdo y derecho, como las de un ratón.
- 5 Controles táctiles (9): Al tocar los controles táctiles se realiza la acción asociada. Para obtener más información, consulte el apartado "Controles táctiles" en la página [19](#page-18-1).
- 6 Botón de alimentación: apaga o enciende el ordenador al pulsarlo. Para obtener más información, consulte el apartado "Botón de alimentación" en la página 2[0](#page-19-1).

## <span id="page-18-0"></span>Indicadores luminosos

Los tres indicadores luminosos de estado se encuentran en el lado izquierdo superior del teclado. Para ver su ubicación exacta, consulte el apartado "Base del ordenador y funciones del teclado" en la página [18](#page-17-1).

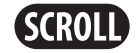

#### Luz Bloq Despl

Se enciende cuando la opción Bloq Despl está encendida.

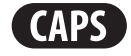

#### Luz Bloq Mayús

Se enciende cuando el teclado está en modo Bloq Mayús. En este modo, todos los caracteres que escriba estarán en mayúscula.

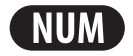

#### Luz Bloq Num

Se enciende cuando el teclado está en modo Bloq Num. En este modo, se pueden usar los teclados numéricos integrados.

## <span id="page-18-1"></span>Controles táctiles

Los controles táctiles se encuentran situados en la parte superior del teclado. Para conocer su ubicación exacta, consulte el apartado "Base del ordenador y funciones del teclado" en la página [18](#page-17-1). Para activar, toque suavemente el control deseado. El control se iluminará temporalmente para confirmar su selección.

Expulsar Subir volumen

KK

 $\blacktriangleright$ ll

Rebobinar o Reproducir tema anterior

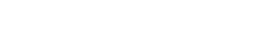

#### Control inalámbrico - Encender/ apagar comunicaciones inalámbricas

(para obtener más información, consulte el apartado "Uso del control inalámbrico" en la página [33](#page-32-2))

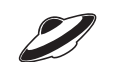

 $((\bullet))$ 

#### Reproducir o Pausa Commercial Centro de comandos de Alienware

(para obtener más información, consulte el apartado "Centro de comandos de Alienware" en la página [32](#page-31-1))

<span id="page-19-0"></span>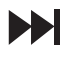

Avance rápido o Reproducir siguiente tema

Modo invisible - Cambiar el ordenador al estado de bajo consumo de energía

(para obtener más información, consulte el apartado "Modo invisible" en la página [32\)](#page-31-2)

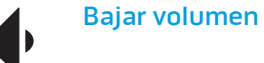

## <span id="page-19-1"></span>Botón de alimentación

Puede programar este botón para realizar acciones como apagar el sistema operativo o entrar en modo de espera. Para obtener detalles sobre cómo programar este botón, consulte Opciones de energía en el Panel de control del sistema operativo Microsoft® Windows®.

El botón de encendido se encuentra en el centro de la cubierta de la bisagra. Para ver su ubicación exacta, consulte el apartado "Base del ordenador y funciones del teclado" en la página [18](#page-17-1).

El color del borde de AlienHead indica el estado de alimentación. El color que indica el estado de alimentación se puede cambiar a través del software AlienFX®.

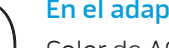

#### En el adaptador de CA:

Color de AC azul o personalizado La batería está completamente

Color de CA azul o personalizado fundiéndose en color de batería blanco o personalizado

Color de CA azul o personalizado fundiéndose en negro

#### En la batería:

Color de batería ámbar o personalizado

Color de batería ámbar o personalizado fundiéndose en negro

Color de batería ámbar o personalizado parpadeante cargada.

El ordenador está apagado o encendido y la batería se está cargando.

El ordenador está en modo de espera.

La batería está completamente cargada.

El ordenador está en modo de espera.

La carga de la batería está baja.

Para obtener más detalles sobre el modo de espera y de hibernación, consulte Opciones de energía en el Panel de control del sistema operativo Microsoft Windows.

## <span id="page-20-0"></span>Teclas de función

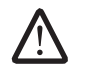

NOTA: Dependiendo de la configuración del portátil adquirido, algunas teclas de función podrían tener funciones asociadas.

La tecla <Fn> está ubicada cerca de la esquina inferior izquierda del teclado, y se usa con otras teclas para activar ciertas funciones. Mantenga pulsada la tecla <Fn> junto con la tecla descrita más abajo:

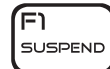

#### FI: Modo de suspensión

Pulse <Fn><F1> para activar el modo de suspensión. En modo de suspensión, la pantalla y los dispositivos seleccionados se desactivarán para obtener un menor consumo de energía.

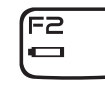

#### F2: Comprobar estado de la batería y Desactivar/activar carga de la batería

Pulse <Fn><F2> para alternar entre el medidor de estado de la batería, la función de desactivación de carga de la batería y la función de activación de carga de la batería.

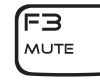

#### F3: Activar/Desactivar silencio

Pulse <Fn><F3> para activar o desactivar la función de silencio.

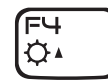

#### F4: Aumentar brillo de pantalla

Pulse <Fn><F4> para aumentar el brillo de la pantalla.

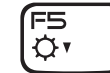

#### F5: Disminuir brillo de pantalla

Pulse <Fn><F5> para disminuir el brillo de la pantalla.

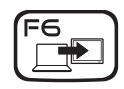

#### F6: Extender escritorio

Pulse <Fn><F6> para cambiar entre las diversas opciones de pantalla externa de forma simultánea o por separado.

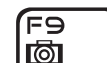

#### F9: Activar/desactivar cámara

Pulse <Fn><F9> para desactivar o activar la cámara.

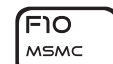

וו≡וֿ

F12 T-PAD

ALIEN FX

#### F10: Activar/desactivar Centro de movilidad de Microsoft

Pulse <Fn><F10> para iniciar o cerrar la aplicación Centro de movilidad de Microsoft.

#### F11: Activar/desactivar AlienFX®

Pulse <Fn><F11> para desactivar o activar la iluminación de AlienFX.

#### F12: Activar/desactivar superficie táctil

Pulse <Fn><F12> para activar o desactivar la función de superficie táctil y la iluminación alrededor de la misma. Cuando la función de superficie táctil está apagada, la superficie táctil todavía puede funcionar temporalmente durante tres a cinco segundos mientras se reinicia el ordenador al sistema operativo Windows® o reanuda desde el modo de espera o de hibernación.

## <span id="page-21-0"></span>Paquete de baterías

Su portátil está equipado con un paquete de baterías de iones de litio (Li-ion) recargables de alta energía. La duración de la batería variará en función de la configuración, modelo, aplicaciones instaladas, parámetros de administración de energía y características de su portátil. Como ocurre con todas las baterías, la capacidad máxima de esta batería disminuirá con el tiempo y el uso.

Las luces del medidor de batería del paquete de baterías indican el nivel de carga de la batería. Al pulsar el medidor de batería una vez, las luces de nivel de carga se iluminan. Cada una de las cinco luces representa aproximadamente el 20% de la carga total de la batería. Por ejemplo, si se encienden cuatro luces, quedará un 80% de carga de la batería; si no se enciende ninguna luz, la batería estará agotada.

## Recarga del paquete de baterías

Su portátil admite recarga en línea y fuera de línea. Siga el siguiente procedimiento para recargar la batería:

- Asegúrese de que el paquete de baterías esté instalado en el portátil.
- Conecte el adaptador de CA al portátil y a una toma de corriente.

La luz del botón de alimentación indica el estado de alimentación y de la batería. Para obtener detalles sobre la luz del botón de alimentación, consulte el apartado "Botón de alimentación" en la página 2[0](#page-19-1). Cuando el portátil está APAGADO, una batería de ion de litio agotada tardará tres horas para recargarse.

## Mantenimiento de la batería

Para mantener la capacidad máxima del paquete de baterías, debería dejar de vez en cuando que el portátil agote completamente la energía de la batería antes de recargarla.

Para llevar a cabo un agotamiento completo de la batería, desconecte el adaptador de CA y deje que el portátil consuma la energía de la batería restante. Para acelerar el agotamiento, utilice la unidad de disco duro lo máximo que pueda y establezca la pantalla en el máximo brillo posible. Cuando la batería se agote o esté completamente descargada, espere a que el portátil se enfríe (especialmente la batería). La temperatura debería estar entre 15 °C - 25 °C (59 °F - 77 °F). Conecte a continuación el adaptador de CA para recargar la batería.

## Preguntas más frecuentes

#### P: Siento un ligero calor junto al paquete de baterías. ¿Es normal?

A: La batería generará calor durante la recarga y la descarga. Existe un circuito de protección dentro del portátil para evitar el calentamiento excesivo. No tiene de qué preocuparse.

#### P: El tiempo de funcionamiento de mi batería no es tan largo como debería. ¿Por qué?

A: La batería es sensible al calor y sólo se puede cargar hasta el máximo si la batería y la temperatura de su entorno permanece entre 15 °C - 25 °C (59 °F - 77 °F). Cuanto más se desvíe la temperatura de este rango durante la recarga, menos posibilidades habrá de que la batería se cargue completamente. Para recargar el paquete a su capacidad total, deje que se enfríe la batería desconectando el adaptador de CA. A continuación, conecte el adaptador de CA para empezar de nuevo la recarga.

#### <span id="page-22-0"></span>P: No he utilizado mi batería de repuesto durante algunos días. Aunque estaba completamente recargada, no quedaba tanta energía como en una recién cargada. ¿Por qué?

A: Las baterías se autodescargan (1% al día para Li-ion) cuando no se estén recargando. Para asegurarse de que una batería está completamente cargada, recárguela antes de usarla. Conserve siempre la batería dentro del portátil y tenga el adaptador de CA conectado siempre que sea posible.

#### P: No utilizo mi batería de repuesto desde hace meses. Estoy teniendo problemas al recargarla.

A: Si se da el caso de que ha dejado que su batería pase por un amplio período de autodescarga, como más de tres meses, el nivel de voltaje de la batería será demasiado bajo. Entonces, la batería necesitará ser precargada (para subir el nivel de voltaje de la batería lo suficiente) antes de que reanude automáticamente (para ion litio solamente) su rápida velocidad de carga habitualLa precarga puede tardar 30 minutos. La carga rápida tarda normalmente entre 2 y 3 horas.

## Administración de energía

## Información sobre el consumo de energía

Para aprovechar al máximo la energía de su batería, sería buena idea que dedique algo de tiempo a adquirir conocimientos básicos sobre la administración de energía del sistema operativo.

Puede utilizar las Opciones de energía de su sistema operativo para configurar los parámetros de energía de su ordenador. El sistema operativo Microsoft® Windows<sup>®</sup> instalado en su ordenador ofrece tres opciones predeterminadas:

- Equilibrado: ofrece el máximo rendimiento cuando lo necesita y ahorra energía durante períodos de inactividad.
- Economizador: ahorra energía reduciendo el rendimiento del sistema para maximizar la duración del ordenador y reduciendo la cantidad de energía consumida por el ordenador durante su vida.
- Alto rendimiento: proporciona el más alto nivel de rendimiento del sistema en su ordenador adaptando la velocidad del procesador a su actividad y maximizando el rendimiento del sistema.

## Personalización de los parámetros de energía:

Windows Vista®

- Haga clic en Iniciar + Panel de control.
- Haga clic en **Vista clásica** en el panel de tareas.
- 3. Haga doble clic en el icono de Opciones de energía.
- 4. Seleccione un plan de energía entre las opciones mostradas. Para personalizar valores específicos, haga clic en Cambiar la configuración del plan debajo del plan de energía seleccionado.

Windows® 7

- Haga clic en Iniciar  $\Theta \rightarrow$  Panel de control.
- Haga clic en **All Control Panel Items** (Todos los elementos del Panel de control).
- Haga doble clic en el icono de Opciones de energía.
- 4. Seleccione un plan de energía entre las opciones mostradas. Para personalizar valores específicos, haga clic en Cambiar la configuración del plan junto al plan de energía seleccionado.

## Reducción del consumo de energía

Aunque su portátil (junto con el sistema operativo) es capaz de ahorrar energía, existen medidas que puede tomar para reducir el consumo de energía:

- Utilice la alimentación de CA siempre que pueda.
- Baje la intensidad de la retroiluminación de la pantalla. Una pantalla muy brillante implica un mayor uso de energía.
- Cambie al modo invisible para activar ahorros de energía del sistema adicionales. Activar y desactivar el modo invisible puede requerir un reinicio en función de la configuración de su ordenador y del sistema operativo.

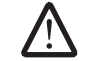

NOTA: El paquete de baterías debería estar bloqueado en el compartimento de baterías todo el tiempo.

## <span id="page-24-0"></span>CAPÍTULO 3: CONEXIÓN DE DISPOSITIVOS  $C$ WARREN NO NOVELES 3 FONDULA

Este capítulo ofrece información sobre cómo conectar dispositivos opcionales al<br>portátil para mejorar la experiencia sonora, visual y digital del usuario.

## <span id="page-25-0"></span>Conexión de pantallas externas

Si desea disfrutar de un entorno informático a una escala visualmente mayor, o extender el área del escritorio, puede conectar una pantalla externa como, por ejemplo, un monitor autónomo, una televisión LCD o un proyector.

## Conexión de una pantalla

Para obtener la mejor calidad de imagen, utilice DisplayPort en su ordenador. Si su pantalla no tiene DisplayPort, puede conectarse a la pantalla utilizando un cable VGA del conector VGA de 15 patas del portátil o un cable DVI mediante un adaptador de DisplayPort a DVI. Este adaptador se puede adquirir a través de Alienware, Dell u otros distribuidores de electrónica.

- 1. Apague su portátil.
- Apague la pantalla y desconéctela del suministro de energía.
- 3. Conecte un extremo del cable de la pantalla al conector DisplayPort o VGA del portátil Alienware.
- 4. Conecte el otro extremo del cable al mismo conector de la pantalla.
- 5. Si utiliza un adaptador de DisplayPort a DVI, conecte primero este adaptador al conector DisplayPort del portátil Alienware y, a continuación, conecte un cable DVI al conector DVI del adaptador y apriete los tornillos. Conecte el otro extremo del cable DVI al conector DVI de la pantalla.
- 6. Si es necesario, conecte un extremo del cable de alimentación al conector de alimentación de la pantalla.
- 7. Conecte el otro extremo del cable de alimentación a una caja de contactos de tres clavijas con conexión a tierra o a la toma de corriente de la pared.
- 8. Encienda su portátil y, a continuación, encienda la pantalla.

## Extensión del escritorio

- 1. Con la pantalla externa conectada, haga clic con el botón derecho del ratón en el escritorio y seleccione Personalize (Personalizar).
- 2. Seleccione Connect to a projector or other external display (Conectar a un proyector u otra pantalla externa) en la parte superior izquierda de la pantalla.
- 3. Haga clic en **Connect Display** (Conectar pantalla).
- 4. Seleccione entre las opciones siguientes que aparecen en la pantalla:
	- Duplicate my display on all displays (mirrored) (Duplicar mi pantalla en todas las pantallas [duplicado])
	- Show different parts of my desktop on each display (extended) (Mostrar diferentes partes de mi escritorio en cada pantalla [extendido])
	- Show my desktop on the external display only (Mostrar mi escritorio sólo en la pantalla externa)
- 5. Haga clic en Apply (Aplicar) para aplicar los cambios y, a continuación, haga clic en OK (Aceptar) para salir del panel de control de Configuración de pantalla.

## <span id="page-26-0"></span>Conexión de altavoces externos

Su portátil Alienware tiene dos conectores de salida de audio integrados y un conector de entrada de audio. Los conectores de salida de audio ofrecen sonido de calidad y admiten sonido envolvente 5.1. Puede conectar el conector de entrada de audio de un estéreo doméstico o un sistema de altavoces para realzar una experiencia multimedia y de juegos.

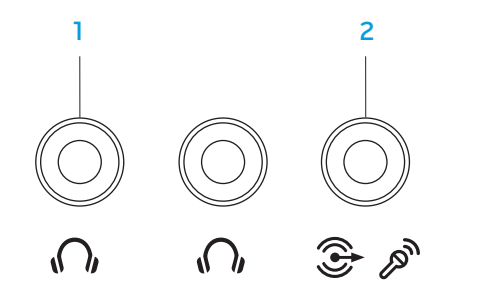

- $\boxed{0}$  Conectores de salida de audio/auriculares (2): se conectan a uno o dos pares de auriculares, o envían audio a un altavoz encendido o sistema de sonido. La señal de audio es la misma para ambos conectores.
- 2 <sup>3</sup> Conector de micrófono/entrada de audio: se conecta a un micrófono o señal de entrada para utilizar con programas de audio. También funciona como conector de salida para una configuración de altavoces de sonido envolvente 5.1.

# 1 2

- Enchufe estéreo: el enchufe de su teléfono debería tener este tipo de conector.
- 2 Enchufe mono: su micrófono debería tener este tipo de conector

Dos tipos de conectores de audio:

## <span id="page-27-0"></span>Conexión de impresoras

## Conexión de una impresora Plug and Play (Conectar y utilizar)

Si su impresora admite Plug and Play, Microsoft Windows lo detectará e intentará instalar la impresora automáticamente. En algunos casos, Windows podría requerir un controlador para la impresora. Este controlador se encuentra en el CD del software suministrado con la impresora.

- 1. Conecte el cable USB de la impresora a un conector USB que se encuentre disponible en su portátil.
- 2. Conecte el cable de alimentación de la impresora a una caja de contactos de tres clavijas con conexión a tierra, a un suministro de alimentación ininterrumpida o a una toma de corriente de la pared.
- 3. Encienda la impresora y Microsoft Windows la detectará automáticamente e instalará el controlador adecuado.

## Conexión de una impresora sin Plug and Play

#### Windows Vista®

- 1. Haga clic en Iniciar  $\Theta \rightarrow$  Panel de control.
- 2. Haga clic en Hardware y sonido→ Agregar una impresora.
- 3. Siga las instrucciones que aparecen en la pantalla.

#### Windows® 7

- 1. Haga clic en Iniciar  $\Theta \rightarrow$  Panel de control.
- 2. Haga clic en Hardware y sonido $\rightarrow$  Devices and Printers (Dispositivos e impresoras)→ Agregar una impresora.
- 3. Siga las instrucciones que aparecen en la pantalla.

Para obtener más información, consulte la documentación que se envió con su impresora.

## <span id="page-28-0"></span>Conexión de dispositivos USB

Conecte dispositivos USB en un conector USB disponible del portátil. Microsoft Windows detectará el dispositivo e intentará instalar automáticamente el controlador adecuado. En algunos casos, Windows podría requerir un controlador. Este controlador se encuentra en el CD del software suministrado con el dispositivo.

Si el teclado o el ratón utilizan una conexión USB, conecte su conector USB en un conector USB disponible en el portátil.

El conector combinado USB/eSATA con función USB PowerShare se puede conectar a dispositivos compatibles con eSATA y a dispositivos USB. Este conector también se puede utilizar para cargar dispositivos USB cuando el ordenador está encendido/apagado o en estado de espera.

La función USB PowerShare está habilitada en la configuración del BIOS de forma predeterminada. Cuando el portátil está en modo batería, puede desactivar la función a través del Advanced Menu (Menú de opciones avanzadas) del BIOS (para obtener más información, consulte "Cómo entrar en la configuración del sistema" en la página [34\)](#page-33-1).

## Conexión de dispositivos FireWire (IEEE 1394)

Conecte el dispositivo FireWire en el conector IEEE 1394 A de su portátil. Windows detectará el dispositivo e intentará instalar automáticamente el controlador adecuado. En algunos casos, Windows podría requerir un controlador. Este controlador se encuentra en el CD del software suministrado con el dispositivo.

Para obtener más información, consulte la documentación que se envió con el dispositivo.

## <span id="page-30-0"></span>CAPÍTULO 4: USO DEL PORTÁTIL CHAPTER 4: USING YOUR LAPTOP

## <span id="page-31-1"></span><span id="page-31-0"></span>Centro de comandos de Alienware

El Centro de comandos de Alienware® le ofrece acceso al software exclusivo de Alienware y es un panel de control continuamente actualizable. Cuando Alienware lanza nuevos programas, se descargan directamente en el Centro de comandos permitiéndole crear una biblioteca de herramientas de administración, optimización y personalización del sistema. Puede acceder al Centro de comandos de Alienware tocando con suavidad el control táctil situado junto a la parte superior del teclado. El control se iluminará temporalmente para confirmar su selección. Para conocer la ubicación exacta del control, consulte el apartado "Base del ordenador y funciones del teclado" en la página [18.](#page-17-1)

## <span id="page-31-2"></span>Modo invisible

El modo invisible se ha diseñado con el fin de reducir la utilización del procesor y de gráficos y reducir así el consumo de energía y la intensidad del ruido de su ordenador. El modo invisible le ayuda a utilizar un adaptador de coche/avión de 65 W.

Puede acceder al modo invisible tocando con suavidad el control táctil situado junto a la parte superior del teclado. El control se iluminará con brillo completo hasta que la función se desactive. Para conocer la ubicación exacta del control, consulte el apartado "Base del ordenador y funciones del teclado" en la página [18.](#page-17-1)

## Uso de tarjetas y medios extraíbles

Tenga en cuenta las siguientes medidas de seguridad:

Cuando no haya ninguna tarjeta ExpressCard o tarjeta de medios (tarjetas SD/ MMC/MS) insertada en la ranura para tarjetas ExpressCard o tarjetas de medios, asegúrese de que los paneles protectores que fueron enviados con su portátil están insertandos en la(s) ranura(s) no utilizada(s). Los paneles protectores protegen las ranuras que no están en uso del polvo y otras partículas. Cuando inserte un panel protector, asegúrese de que el lado correcto está arriba (indicado con una marca en forma de flecha en algunos paneles protectores). La inserción de un panel protector al revés puede causar daños al portátil.

## <span id="page-32-1"></span><span id="page-32-0"></span>Uso de la unidad óptica

Su portátil tiene una unidad óptica de carga mediante ranura. En función de la configuración solicitada, su portátil puede tener uno de los siguientes tipos de unidad.Estos logotipos se utilizan para indicar las capacidades de cada unidad y su compatibilidad con los medios.

Grabadora de DVD±R/W Dual Layer

Una unidad de DVD±R/W puede leer medios CD-ROM, CD-R, CD-R/W, DVD, DVD+R/W y DVD-R/W.

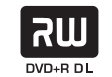

También puede grabar en medios CD-R, CD-RW, DVD+R/W y DVD-R/W y en DVD+R Dual Layer (DL).

Lector/ Grabadora Blu-ray Disc™ Una unidad de Blu-ray puede leer medios CD-ROM, CD-R, CD-R/W, DVD, DVD+R/W, DVD-R/W, DVD+R Dual Layer (DL), BD-ROM, BD-R y BD-RE.

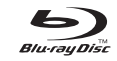

También puede grabar en medios CD-R, CD-R/W, DVD+R/W, DVD-R/W, DVD+R Dual Layer (DL), BD-R y BD-RE.

## Uso de la cámara integrada

## Activar y desactivar la cámara

Pulse la combinación de teclas <Fn><F9> para activar o desactivar la cámara. Después de activar la cámara, necesitará activar su función a través del sistema operativo Microsoft Windows. Además, también puede utilizar Windows Movie Maker para crear, editar y compartir vídeos.

## <span id="page-32-2"></span>Uso del control inalámbrico

El control inalámbrico le permite desactivar rápidamente todas las radios inalámbricas (Bluetooth® y WLAN), por ejemplo, cuando en un viaje en avión se le pide que las apague todas. Si toca con suavidad este control una vez desactivará todas las radios. Si lo toca con suavidad de nuevo devolverá las radios inalámbricas a los estados respectivos en que estaban antes de tocar el control por primera vez.

## <span id="page-33-0"></span>Configuración del BIOS

## Configuración del sistema

Las opciones de Configuración del sistema le permiten:

- Modificar la información de configuración del sistema después de haber agregado, cambiado o quitado hardware del portátil.
- Establecer o cambiar una opción seleccionable por el usuario.
- Leer la cantidad de memoria instalada o definir el tipo de disco duro instalado.

Antes de utilizar el programa Configuración del sistema, se recomienda anotar la información actual de configuración del sistema para poder utilizarla en un futuro.

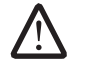

PRECAUCIÓN: no modifique la configuración del programa de configuración del sistema a menos que sea un usuario de ordenadores experto. Algunos cambios pueden provocar que el ordenador no funcione correctamente.

## <span id="page-33-1"></span>Cómo entrar en Configuración del sistema

- 1. Encienda (o reinicie) su portátil.
- 2. Mientras se reinicia el portátil, pulse <F2>, inmediatamente antes de que aparezca el logotipo del sistema operativo, para acceder a la Utilidad de configuración del BIOS.

Si se produce un error durante la autoprueba de encendido (POST), también puede entrar en la utilidad de configuración del BIOS pulsando <F2> cuando se le pida.

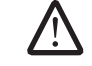

**/N** 

NOTA: si espera demasiado y aparece el logotipo del sistema operativo, siga esperando hasta que vea el escritorio de Microsoft<sup>®</sup> Windows<sup>®</sup> y, a continuación, apague el portátil e inténtelo de nuevo.

NOTA: Cuando se mantiene pulsada una tecla durante un período de tiempo largo, el teclado puede fallar. Para evitar errores de teclado, pulse y suelte <F2> en intervalos iguales hasta que aparezca la pantalla de Configuración del sistema.

## Pantallas del programa Configuración del sistema

La ventana de la Utilidad de configuración del BIOS muestra la información de configuración modificable o actual del portátil. La información se divide en cinco menús: Main (Principal), Advanced (Avanzado), Security (Seguridad), Boot (Inicio) y Exit (Salir).

Las funciones de tecla aparecen en la parte inferior de la ventana de la Utilidad de configuración del BIOS y enumera las teclas y sus funciones dentro del campo activo.

#### Opciones de Configuración del sistema

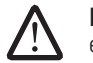

NOTA: En función del ordenador que tenga y de los dispositivos instalados, es posible que no aparezcan los elementos que se enumeran en esta sección o que no aparezcan exactamente como se enumeran.

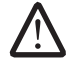

NOTA: Para obtener información actualizada de configuración del sistema, consulte el Manual de servicio en el sitio web Dell Support en support.dell.com/manuals.

#### Main Menu (Menú principal)

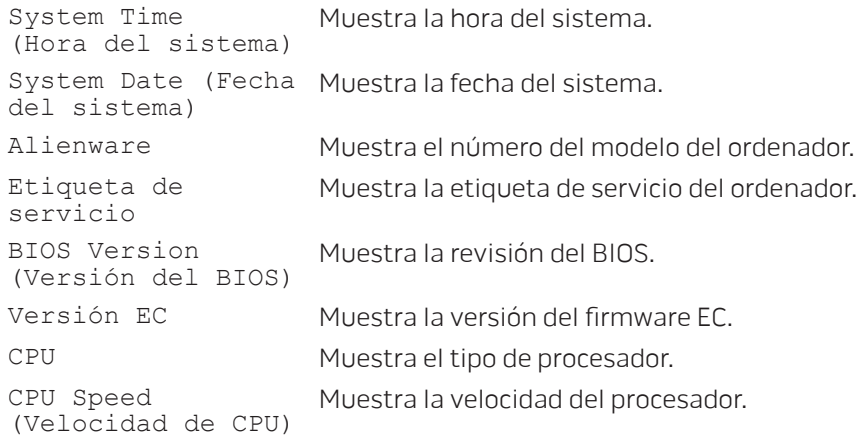

#### Main Menu (Menú principal)

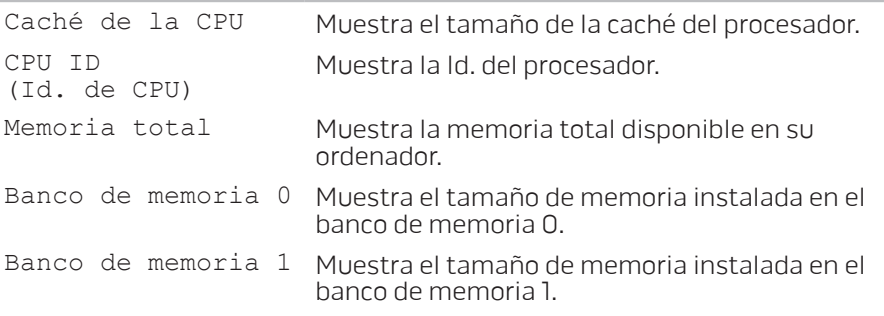

#### Advanced Menu (Menú avanzado)

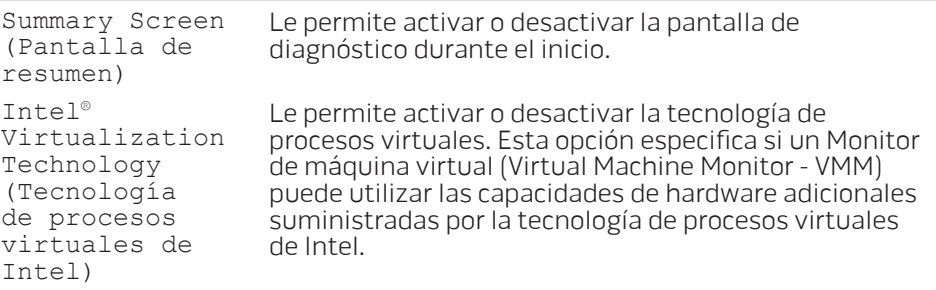

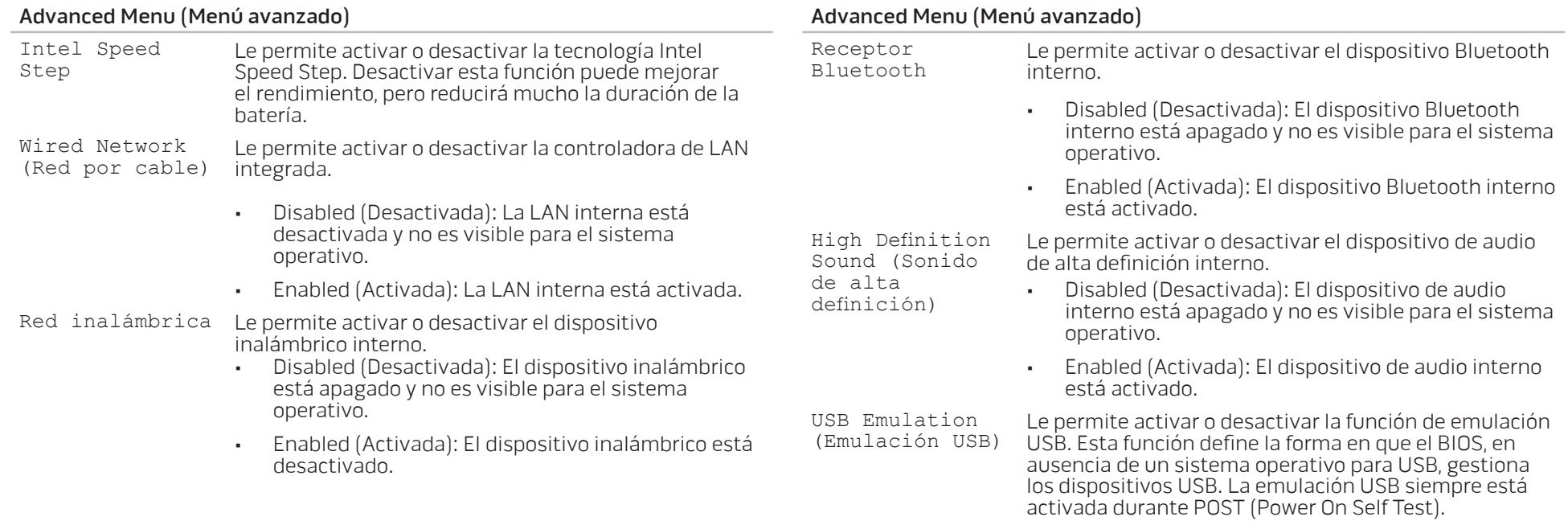

NOTA: No podrá iniciar ningún tipo de dispositivo USB (disco flexible, unidad de disco duro o llave de memoria) si esta opción está desactivada.
#### Advanced Menu (Menú avanzado) SATA Operation (Funcionamiento de SATA) Le permite configurar el modo de funcionamiento de la controladora de la unidad de disco duro SATA integrada. • ATA: SATA está configurado para el modo ATA. • AHCI: SATA está configurado para el modo AHCI. Firewire/ Express Slot (Ranura Express/ Firewire) Le permite activar o desactivar el conector IEEE 1394 A y la ranura para tarjetas ExpressCard. • Disabled (Desactivada): El conector IEEE 1394 A y la ranura para tarjetas ExpressCard están apagados y no están visibles para el sistema operativo. • Enabled (Activada): El conector IEEE 1394 A y la ranura para tarjetas ExpressCard están activados. eSATA Le permite activar o desactivar el conector eSATA. • Disabled (Desactivada): El conector eSATA está apagado y no está visible para el sistema operativo. • Enabled (Activada): El conector eSATA está activado. SATA Hard Drive (Unidad de disco duro SATA) Muestra el modelo de disco duro SATA instalado. SATA Optical Drive (Unidad óptica SATA) Muestra el modelo de unidad óptica SATA instalada. Submenú de opciones de rendimiento CPU Speed (Velocidad de CPU) Muestra la velocidad del procesador. Memory Frequency (Frecuencia de memoria) Muestra la frecuencia de la memoria. Memory Channel Mode (Modo de canal de memoria) Muestra los modos del canal de memoria. • Single (Único) • Dual CPU Performance Mode (Modo de rendimiento de la CPU) Indica si el procesador está en modo turbo o no. Turbo Mode (Modo Turbo) Le permite activar o desactivar el modo turbo. Select Clock Mode (Seleccionar modo de reloj) Le permite seleccionar el modo de reloj del sistema de memoria FSB. • Auto (Automático) • Unlinked (Sin vincular)

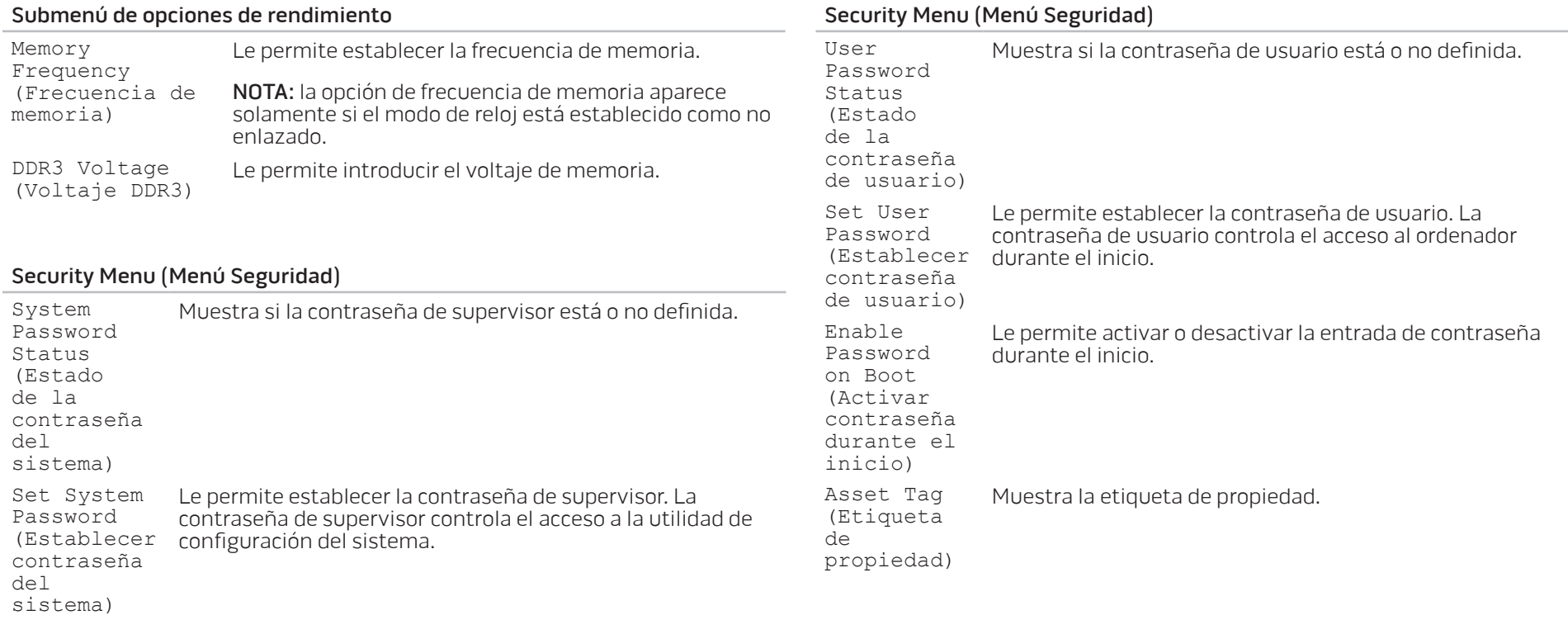

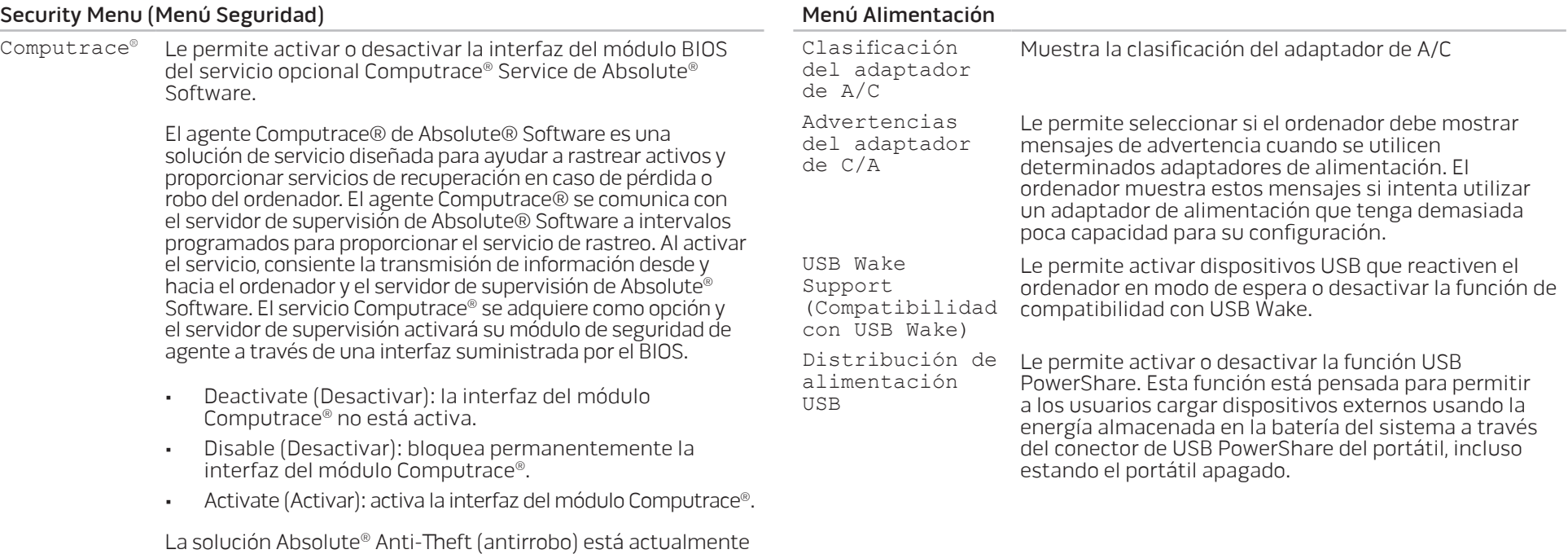

desactivada. Tenga en cuenta que las opciones de activación o desactivación activarán o desactivarán de forma permanente

la función y no se permitirán cambios posteriores.

<span id="page-39-0"></span>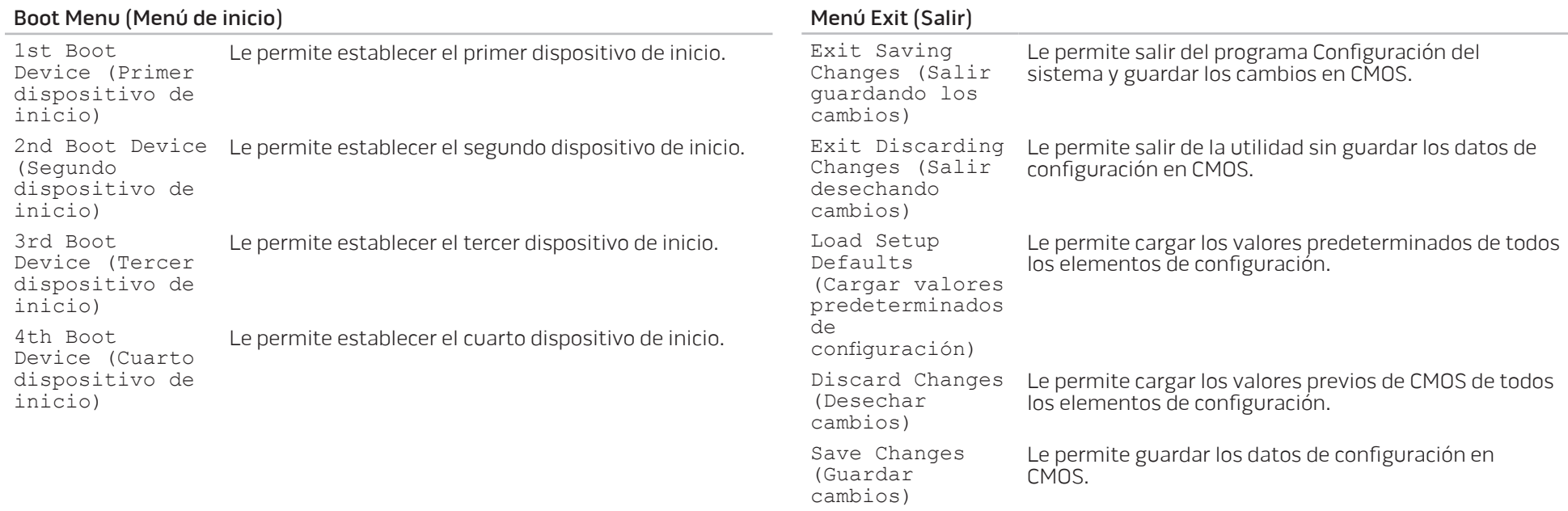

# CAPÍTULO 5: INSTALACIÓN DE COMPONENTES ADICIONALES O DE REPUESTO **CHARAMING STALLING STALLING STARKS CATVERT COMPONENTS OF THE**

Este capítulo proporciona pautas e instrucciones para aumentar la capacidad de procesamiento y el espacio de almacenamiento actualizando el equipo. Puede adquirir componentes para su ordenador en www.dell.com o www.alienware.com.

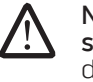

NOTA: Consulte el Manual de servicio en el sitio web Dell™ Support, support.dell.com/manuals para obtener instrucciones para la instalación de todos los componentes reparables. Las piezas adquiridas a Dell y Alienware se enviarán con instrucciones de repuesto específicas.

# <span id="page-41-1"></span>Antes de comenzar

Este apartado proporciona procedimientos para quitar e instalar los componentes del portátil. A menos que se señale lo contrario, cada procedimiento asume que existen las siguientes condiciones:

- Ha realizado los pasos de "Cómo apagar el ordenador" y "Antes de trabajar en el interior de su ordenador" de este apartado.
- Ha leído la información de seguridad que se envió con su ordenador.
- Se puede cambiar un componente o, si se ha adquirido por separado, instalar realizando el procedimiento de extracción en orden inverso.

### Cómo apagar el ordenador

<span id="page-41-0"></span>PRECAUCIÓN: para evitar la pérdida de datos, guarde y cierre todos los /!\ archivos abiertos y salga de todos los programas abiertos antes de apagar el portátil.

- Guarde y cierre todos los archivos que tenga abiertos y salga de todos los programas.
- 2. Haga clic en Iniciar  $\Theta \rightarrow$  Apagar. El portátil se apagará una vez termine el proceso de cierre del sistema operativo.
- 3. Asegúrese de que el equipo y los dispositivos conectados estén apagados. Si el ordenador y los dispositivos conectados no se apagaron automáticamente al apagar el sistema operativo, pulse y mantenga pulsado el botón de alimentación de 8 a 10 segundos como mínimo hasta que el ordenador se apague.

### Antes de trabajar en el interior de su ordenador

Aplique las siguientes pautas de seguridad para proteger el ordenador contra posibles daños y garantizar su propia seguridad personal.

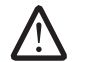

AVISO: Antes de trabajar en el interior de su portátil, lea la información de seguridad que se envió con el ordenador. Para obtener información adicional sobre métodos recomendados de seguridad, consulte la página principal de conformidad reglamentaria en www.dell.com/regulatory\_ compliance.

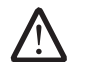

PRECAUCIÓN: manipule los componentes y las tarjetas con precaución. No toque los componentes o contactos ubicados en una tarjeta. Sujete la tarjeta por sus bordes. Sujete un componente, como un procesador, por sus bordes y no por sus patas.

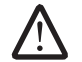

PRECAUCIÓN: Sólo un técnico certificado debe realizar reparaciones en el ordenador. La garantía no cubre los daños por reparaciones no autorizadas por Dell.

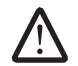

PRECAUCIÓN: Para evitar descargas electrostáticas, toque tierra mediante el uso de una muñequera de conexión a tierra o toque periódicamente una superficie metálica no pintada (por ejemplo, un conector de la parte posterior del ordenador).

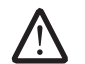

PRECAUCIÓN: Cuando desconecte un cable, tire de su conector o de su lengüeta de tiro, y no del propio cable. Algunos cables cuentan con conectores que tiene lengüetas de sujeción; si está desconectando un cable de este tipo, presione las lengüetas de sujeción antes de desconectar el cable. Cuando separe conectores, manténgalos alineados para evitar doblar las patas de conexión. Además, antes de conectar un cable, asegúrese de que los dos conectores estén orientados y alineados correctamente.

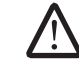

PRECAUCIÓN: Para evitar daños en el ordenador, realice los pasos siguientes antes de empezar a trabajar dentro del mismo.

1. Asegúrese de que la superficie de trabajo sea llana y esté limpia para evitar que la cubierta del ordenador se raye.

- 2. Apague su ordenador (para obtener más información, consulte el apartado "Cómo apagar el ordenador" en la página [42\)](#page-41-0).
- 3. Si el portátil está conectado (acoplado) a un dispositivo de acoplamiento, desacóplelo. Si desea instrucciones, consulte la documentación incluida con el dispositivo de acoplamiento.

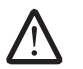

#### PRECAUCIÓN: Para desconectar un cable de red, desconecte primero el cable de su ordenador y, a continuación, del dispositivo de red.

- 4. Desconecte cualquier teléfono o cable de red del portátil.
- 5. Presione y expulse todas las tarjetas instaladas de la ranura para tarjeta ExpressCard y la ranura de tarjeta multimedia.
- Desconecte su ordenador y todos los dispositivos conectados de sus tomas de alimentación eléctrica.

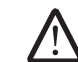

#### PRECAUCIÓN: Para evitar dañar la placa base, debe retirar la batería del compartimento de baterías antes de reparar el portátil.

- 7. Cómo extraer la batería del compartimento de baterías (para obtener más información, consulte el apartado "Sustitución del paquete de baterías" en la página [44\)](#page-43-0).
- 8. Pulse el botón de alimentación para conectar a tierra la placa base.

# <span id="page-43-0"></span>Sustitución del paquete de baterías

Este paquete de baterías se puede quitar y volver a colocar fácilmente. Asegúrese de que el portátil esté correctamente apagado antes de cambiar el paquete de baterías.

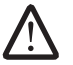

PRECAUCIÓN: Para evitar daños en el portátil, utilice sólo la batería diseñada para este portátil Alienware en particular. No utilice baterías diseñadas para otros portátiles Alienware o Dell.

Para extraer el paquete de baterías.

- 1. Apage el portátil.
- Dé vuelta al portátil.
- 3. Deslice el seguro de la batería a la posición de desbloqueo, tal como se muestra.
- 4. El paquete de baterías se abrirá.
- Extraiga el paquete de baterías.

Para sustituir el paquete de baterías.

- 1. Alinee las dos lengüetas del paquete de baterías con las ranuras del compartimento de baterías.
- 2. Empuje el paquete de baterías dentro del compartimento de baterías hasta que encaje en su sitio y se oiga un clic.

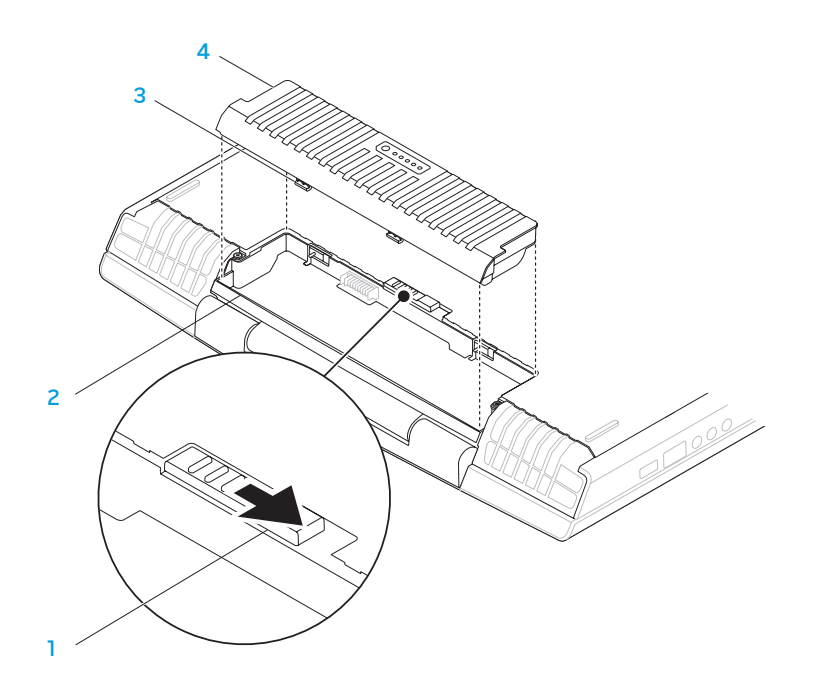

- - 1 Seguro de la batería 3 Lengüetas del paquete de baterías (2)
- 2 Compartimento de baterías 4 Paquete de baterías
- 

# Actualización o reemplazo de memoria

El portátil viene equipado con una unidad de memoria configurable. Los conectores de módulo de memoria JEDEC PC3-8500/PC3-10600 (DDR3) SODIMM estándares del sector están disponibles para actualización de la memoria. La siguiente tabla ilustra todas las formas posibles en que se puede configurar la memoria del sistema.

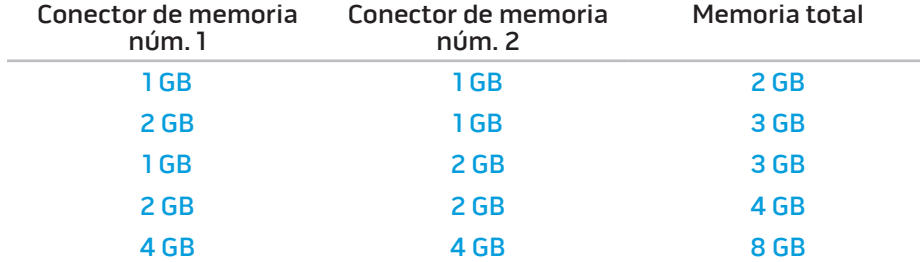

### Extracción de los módulos de memoria

- 1. Siga las instrucciones del apartado "Antes de comenzar" en la página [42](#page-41-1).
- 2. Afloje los dos tornillos de sujeción y retire la puerta del compartimento.

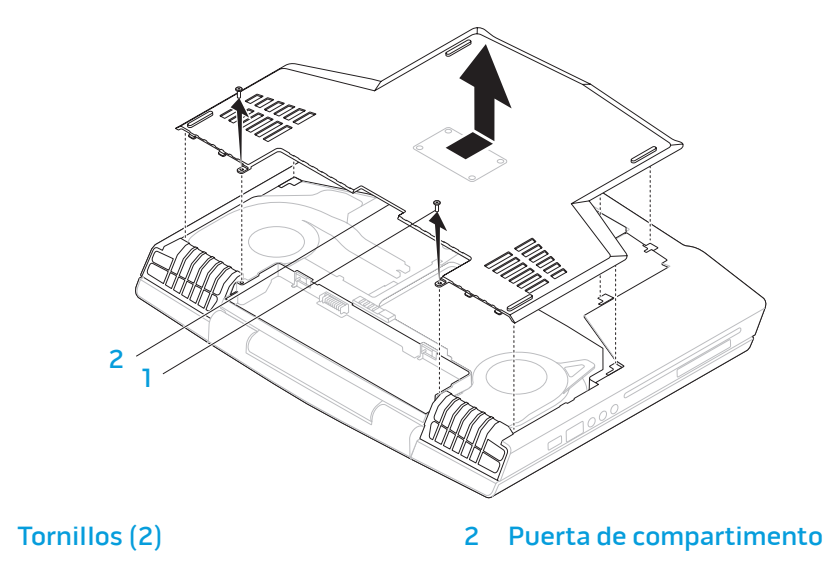

3. Afloje los dos tornillos de sujeción y extraiga la puerta del módulo de memoria.

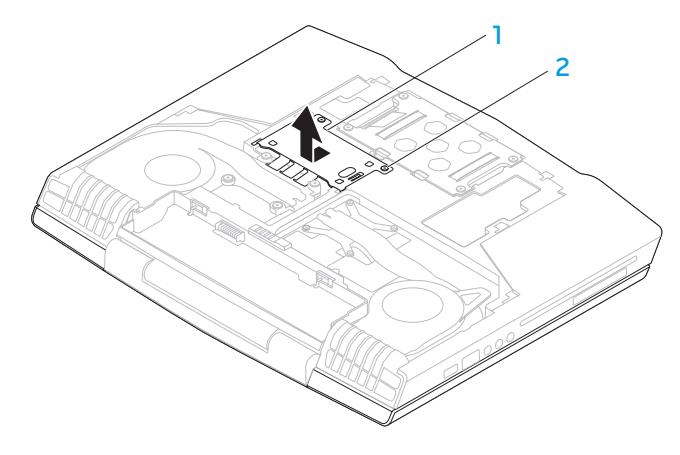

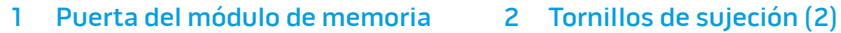

- 4. Separe cuidadosamente con la punta de los dedos las cerraduras de muelle del conector del módulo de memoria hasta que el módulo salga de su sitio.
- 5. Extraiga el módulo de memoria.

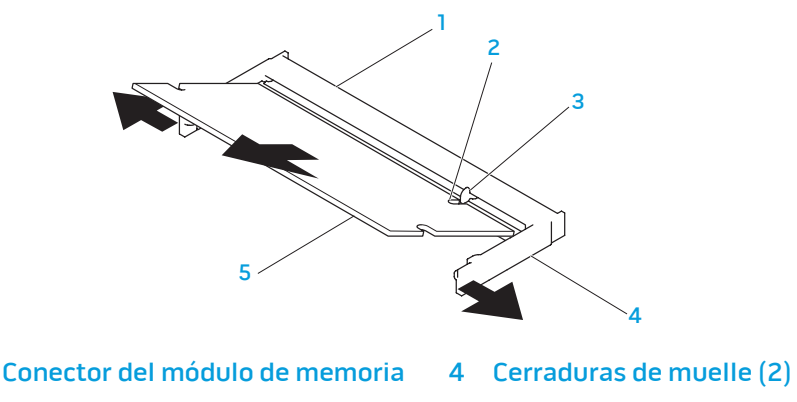

2 Muesca 5 Módulo de memoria

Para volver a colocar los módulos de memoria, realice los pasos de extracción al revés. Mientras inserta el módulo de memoria en el conector, alinee la muesca del módulo de memoria con la lengüeta del conector del módulo de memoria.

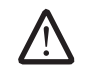

3 Lengüeta

NOTA: Instale primero el módulo de memoria en el conector inferior y, a continuación, en el conector superior.

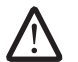

NOTA: Si el módulo de memoria no está instalado correctamente, es posible que el ordenador no arranque.

# Actualización o reemplazo de la unidad de disco duro

Su portátil viene equipado con un zócalo de unidad de disco duro.

### Extracción de la unidad de disco duro

- 1. Siga las instrucciones del apartado "Antes de comenzar" en la página [42.](#page-41-1)
- 2. Afloje los dos tornillos de sujeción y retire la puerta del compartimento.

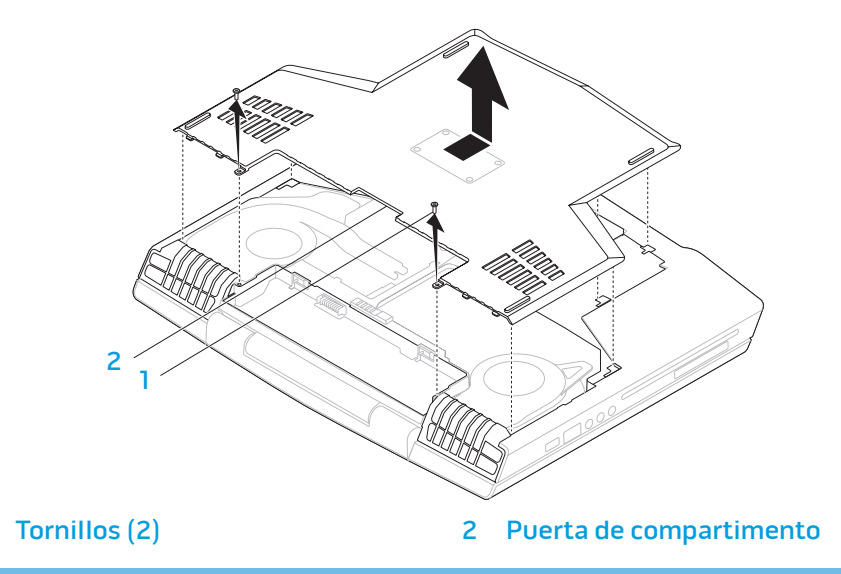

- 3. Afloje los cuatro tornillos de sujeción de la unidad de disco duro.
- 4. Levante la unidad de disco duro para extraerla.

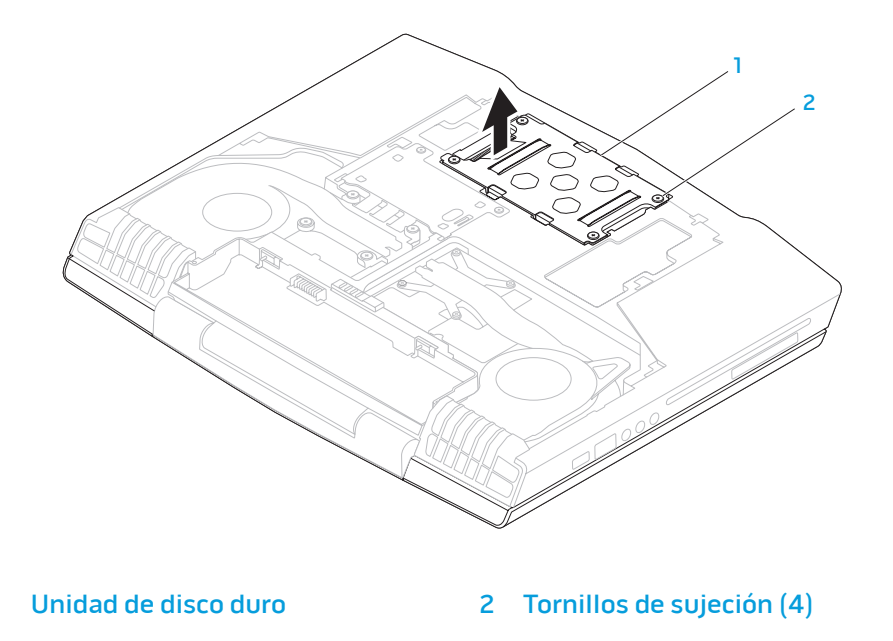

- 5. Extraiga los cuatro tornillos que aseguran la unidad de disco duro al soporte de la unidad de disco duro.
- 7. Extraiga la bobina de interposición de la unidad de disco duro.

6. Levante la unidad de disco duro hacia fuera del soporte de la unidad.

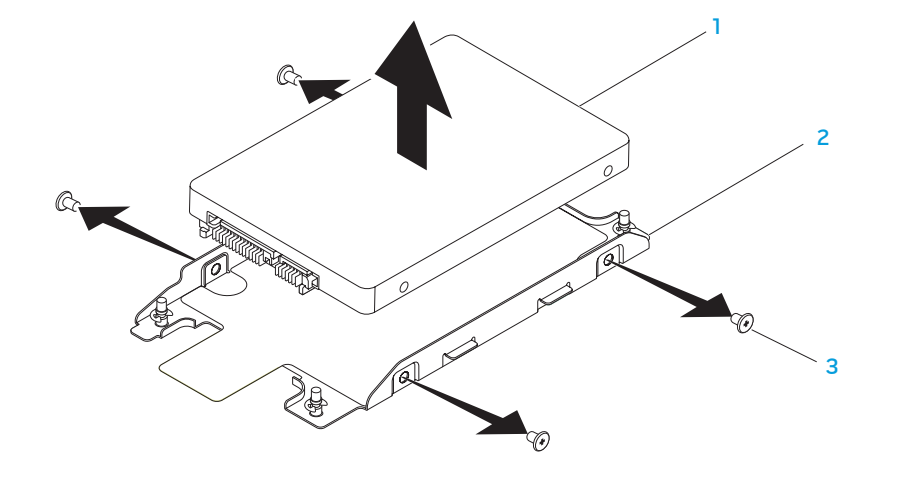

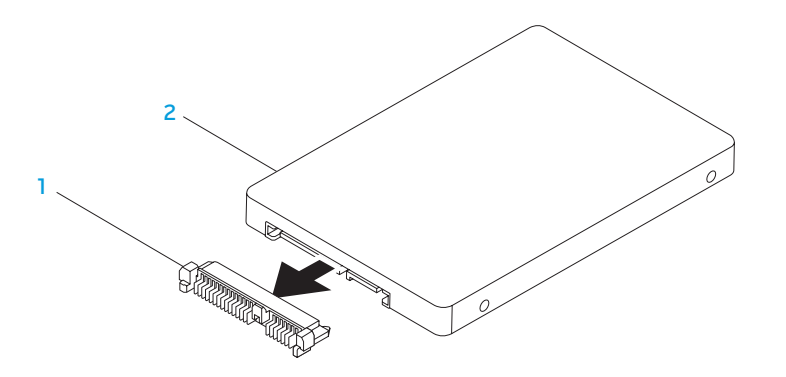

#### 1 Bobina de interposición 2 Unidad de disco duro

Para volver a colocar la unidad de disco duro, realice los pasos de extracción al revés.

- 1 Unidad de disco duro 3 Tornillos (4)
- 
- 2 Soporte de unidad de disco duro

CAPÍTULO 6: SOLUCIÓN DE PROBLEMAS CHAPTER CHAPTER 6: TWO STATES

# Sugerencias y consejos básicos

- El ordenador no se enciende: ¿Está su adaptador de CA conectado de forma segura a una toma de corriente que funciona? Si está conectado a una caja de enchufes, asegúrese de que ésta funciona.
- Conexiones: Compruebe todos los cables para asegurarse de que no haya conexiones sueltas.
- Ahorro de energía: Asegúrese de que su ordenador no está en modo de hibernación ni en Modo de espera pulsando el botón de alimentación durante menos de 4 segundos. El indicador de estado de alimentación pasará de azul a negro mientras esté en modo de espera; en el modo de hibernación estará apagado.
- Brillo: compruebe y ajuste el brillo de la pantalla pulsando las combinaciones de teclas <Fn><F4> o <Fn><F5>.
- Opción de pantalla: pulse la combinación de teclas <Fn><F6> para asegurarse de que el ordenador no esté establecido en pantalla "sólo externa".
- Utilice sólo el adaptador de CA que se suministra con el portátil.

# Copia de seguridad y mantenimiento general

- Haga siempre una copia de seguridad de sus datos importantes, de forma regular, y guarde las copias del sistema operativo y el software en un lugar seguro. No olvide apuntar los números de serie si los almacena fuera de sus carcasas originales; por ejemplo, en una carpeta para CD.
- Ejecute programas de mantenimiento tan a menudo como pueda. Puede programarlos para que se ejecuten en momentos en los que no utilice el ordenador. Puede usar aquellos suministrados con el sistema operativo, o adquirir programas dedicados más potentes para ello.
- Apunte las contraseñas y guárdelas en un lugar seguro (fuera del ordenador). Esto es especialmente importante si decide proteger con contraseña el sistema operativo y BIOS de su ordenador.
- Documente los valores de configuración importantes, como los de red, conexión telefónica, correo e Internet.

#### **Al solucionar problemas del ordenador, recuerde siempre las siguientes pautas de seguridad:**

- Antes de tocar algunos de los componentes internos del ordenador, toque una parte sin pintar del chasis. De esta forma se descargará de manera segura de toda electricidad estática, algo que podría dañar el ordenador.
- Apague el ordenador y los periféricos conectados.
- Desconecte los periféricos del ordenador.

#### **Cosas que comprobar antes de solucionar problemas:**

- Asegúrese de que el cable del adaptador de CA está conectado correctamente entre su ordenador y una toma de corriente de tres clavijas conectada a tierra. Asegúrese de que la toma de corriente funciona.
- Asegúrese de que el sistema de alimentación ininterrumpida o la caja de contactos estén encendidos (si corresponde).
- Si los dispositivos periféricos (teclado, ratón, impresora, etc.) no funcionan, asegúrese de que todas las conexiones estén bien.
- Si se ha agregado o quitado algún componente del ordenador antes de iniciarse el problema, compruebe si ha realizado los procedimientos de instalación o extracción de forma correcta.
- Si aparece un mensaje de error en la pantalla, apunte el mensaje de error exacto antes de llamar a la asistencia técnica de Alienware para ayudarles a diagnosticar y resolver el problema.
- Si se produce un error en un programa específico, consulte la documentación del programa.

# Herramientas de diagnóstico de software

### Evaluación del sistema antes de la inicialización (PSA)

El ordenador ejecutará la evaluación del sistema antes de la inicialización (PSA), una serie de pruebas iniciales de la placa base, el teclado, la pantalla, la memoria, la unidad de disco duro, etc.

To iniciar PSA:

- 1. Encienda (o reinicie) el ordenador.
- Pulse <F12> para acceder a **Boot Menu** (Menú de inicio).
- Seleccione **Diagnostics** (Diagnósticos) del menú y pulse <Intro>.

Durante la evaluación, responda a las preguntas que puedan formularse.

- Si se detecta un fallo, el ordenador se detiene y emite pitidos. Para detener la evaluación y reiniciar el ordenador, pulse <n>; para continuar con la siguiente prueba, pulse <y>; para volver a probar el componente que falló, pulse <r>.
- Si se detectan fallos durante la evaluación del sistema antes de la inicialización, anote el código o códigos de error y póngase en contacto con Alienware (para obtener más información, consulte el apartado "CÓMO PONERSE EN CONTACTO CON ALIENWARE" en la página [73\)](#page-72-0).

Si la evaluación del sistema antes de la inicialización finaliza correctamente, aparecerá el siguiente mensaje: "Do you want to run the remaining memory tests? This will take about 30 minutes or more. Do you want to continue? (Recommended) (¿Desea ejecutar el resto de las pruebas de memoria? Esta acción tardará aproximadamente 30 minutos o más. ¿Desea continuar? [Recomendado])"

Si surgen problemas de memoria, pulse <y>, de lo contrario, pulse <n>. Aparece el siguiente mensaje: "Pre-boot System Assessment complete" (Evaluación del sistema antes de la inicialización finalizada).

Pulse <o> para iniciar el ordenador.

### Diagnósticos Alienware®

Si surge un problema con su portátil Alienware, ejecute los Alienware Diagnostics (Diagnósticos Alienware) antes de ponerse en contacto con Alienware para obtener asistencia técnica. Se recomienda imprimir estos procesos antes de empezar.

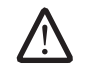

NOTA: Haga una copia de seguridad de todos los datos antes de iniciar una recuperación del sistema. La función de copia de seguridad está incluida en AlienRespawn™ v2.0, pero como precaución sería mejor hacer una copia de seguridad de aquellos archivos importantes en un medio externo antes de iniciar la recuperación.

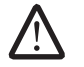

NOTA: El disco de soporte contiene controladores para el ordenador. También puede descargarse los últimos controladores y software para el ordenador en support.dell.com.

Revise la información de configuración del portátil y asegúrese de que el dispositivo que desea probar aparezca en el programa de configuración del sistema y esté activo. Inicie Alienware Diagnostics (Diagnósticos de Alienware) desde el disco de soporte.

### Inicio de Alienware Diagnostics (Diagnósticos de Alienware) desde el disco de soporte

- Inserte el disco de soporte.
- 2. Apague y reinicie el portátil. Cuando aparezca el logotipo de Alienware, pulse <F12> inmediatamente.

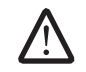

NOTA: si espera demasiado y aparece el logotipo del sistema operativo, siga esperando hasta que vea el escritorio de Microsoft® Windows® y, a continuación, cierre el ordenador e inténtelo de nuevo.

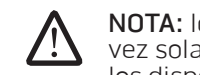

NOTA: los pasos siguientes modifican la secuencia de arranque para una vez solamente. La próxima vez que inicie el ordenador, éste lo hará según los dispositivos especificados en el programa Configuración del sistema.

- 3. Cuando aparezca la lista de dispositivos de inicio, resalte CD/DVD/CD-RW y pulse <Intro>.
- 4. Seleccione Boot from CD-ROM (Iniciar desde CD-ROM) en el menú que aparece y pulse <Intro>.
- 5. Seleccione Alienware Diagnostics (Diagnósticos de Alienware) en la lista numerada. Si se muestran varias versiones, seleccione la apropiada para su ordenador.

6. Cuando aparezca el Main Menu (Menú principal) de Alienware Diagnostics (Diagnósticos de Alienware), seleccione la prueba que desea ejecutar.

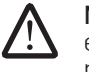

NOTA: Anote todos los códigos de error y descripciones de problemas exactamente como aparezcan y siga las instrucciones que aparecen en la pantalla.

- 7. Cuando se hayan completado todas las pruebas, cierre la ventana de pruebas para volver al Main Menu (Menú principal) de Alienware Diagnostics (Diagnósticos de Alienware).
- 8. Extraiga el disco de soporte y, a continuación, cierre la ventana Main Menu (Menú principal) para salir de Alienware Diagnostics (Diagnósticos de Alienware) y reinicie el ordenador.

# Preguntas a problemas habituales

# CD-ROM, DVD-ROM, CD-R/W, DVD±R/W o Blu-ray Disc™

### El ordenador no reconoce el disco o la unidad:

- Vea si el disco está correctamente insertado en la unidad con la etiqueta mirando hacia arriba.
- Pruebe con otro disco.
- Apague y reinicie el ordenador.
- Limpie el disco.
- Reinicie el ordenador y entre en la utilidad de configuración del BIOS manteniendo pulsada la tecla <F2> cuando se reinicie el ordenador.

Compruebe el BIOS para asegurarse de que las controladoras SATA estén activadas. Compruebe la configuración de la unidad para asegurarse de que esté correctamente configurada; consulte la documentación que se envió con su unidad.

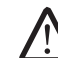

AVISO: Antes de trabajar en el interior de su ordenador, lea la información de seguridad que se envió con el ordenador. Para obtener información adicional sobre métodos recomendados de seguridad, consulte la página reglamentaria en www.dell.com/regulatory\_compliance.

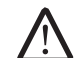

PRECAUCIÓN: Siga las instrucciones del apartado "Antes de comenzar" en la página 39 antes de trabajar en el interior de su ordenador.

• Apague el ordenador, desconecte el cable de alimentación y abra el ordenador. Asegúrese de que los cables están conectados correctamente a la unidad y al conector SATA de su placa base.Para obtener más información, consulte el Manual de servicio.

#### Un CD de audio no reproduce sonido

- Vea si el CD de audio está correctamente insertado en la unidad con la etiqueta mirando hacia arriba.
- Compruebe los controles de volumen para asegurarse de que estén activados.
- Asegúrese de que el control de silencio no esté activado.
- Compruebe que los cables de los altavoces estén correctamente conectados a los conectores de su ordenador.
- Limpie el CD.
- Apague y reinicie el ordenador.
- Vuelva a instalar los controladores de dispositivo.

### Una película DVD o Blu-ray Disc no se puede reproducir

- Apague y reinicie el ordenador.
- Limpie el disco.
- Vuelva a instalar el software de reproducción de DVD o Blu-ray proporcionado.
- Pruebe con otro disco. Algunos discos pueden tener conflictos con la unidad si la codificación del DVD o Blu-ray no coincide con la codificación reconocida por la unidad.

### Sistema

### El ordenador falla el POST

La autoprueba de encendido (POST) del ordenador prueba el ordenador, asegurándose de que cumple con los requisitos necesarios del sistema y que todo el hardware funciona correctamente antes de iniciar el resto del proceso de inicio. Si el ordenador pasa la autoprueba de encendido, seguirá iniciándose con normalidad. Sin embargo, si el ordenador no consigue realizar la autoprueba de encendido, generará un único sonido para un indicar fallo general y aparecerá un mensaje de error. Póngase en contacto con la asistencia técnica de Alienware (consulte el apartado "CÓMO PONERSE EN CONTACTO CON ALIENWARE" en la página [73\)](#page-72-0).

### El ordenador deja de responder o aparece una pantalla azul sólida

AVISO: si no puede completar el proceso de cierre del sistema operativo, es posible que se pierdan datos.

Si el ordenador no responde cuando se pulsa una tecla del teclado o se mueve el ratón, mantenga pulsado el botón de alimentación al menos 6 segundos hasta que se apague el ordenador y, a continuación, reinicie el ordenador.

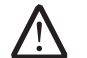

NOTA: el programa chkdsk se puede ejecutar al reiniciar el ordenador. Siga las instrucciones que aparecen en la pantalla.

#### Un programa deja de responder o se cuelga repetidas veces

#### Finalice el programa:

- 1. Pulse <Ctrl><Mayús><Esc> simultáneamente.
- 2. Haga clic en la ficha **Aplicaciones** y seleccione el programa que ha dejado de responder.
- 3. Haga clic en Finalizar tarea.

Compruebe la documentación del software.

Si es necesario, desinstale el programa y, a continuación, vuelva a instalarlo.

### Un programa está diseñado para una versión anterior del sistema operativo Microsoft® Windows®

#### Ejecute el Asistente para compatibilidad de programas.

El Asistente para compatibilidad de programas configura un programa para que se ejecute en un entorno similar a una versión anterior de los entornos del sistema operativo Microsoft Windows.

Windows Vista®

- Haga clic en **Iniciar**  $\odot$  **→ Panel de control → Programas → Usar un programa** antiguo con esta versión de Windows.
- 2. En la pantalla de bienvenida, haga clic en Siguiente.

Siga las instrucciones que aparecen en la pantalla.

#### Windows® 7

- Haga clic en Iniciar  $\bigoplus$  → Panel de control→ Programas→ Programas y características→ Usar un programa antiguo con esta versión de Windows.
- 2. En la pantalla de bienvenida, haga clic en Siguiente.

Siga las instrucciones que aparecen en la pantalla.

### Otros problemas de software

Haga copias de seguridad de sus archivos inmediatamente

Utilice un programa de detección de virus para comprobar la unidad de disco duro o los CD

Guarde y cierre cualquier archivo o programa que esté abierto y apague el ordenador desde el menú Inicio.

#### Compruebe que el ordenador no contiene ningún software espía

Si el ordenador tiene un bajo rendimiento, recibe frecuentemente anuncios emergentes, o tiene problemas para conectarse a Internet, es posible que el ordenador esté infectado con software espía. Utilice un programa antivirus que incluya protección contra software espía (es posible que el programa necesite una actualización) para explorar el ordenador y eliminar el software espía.

#### Ejecute los Diagnósticos PSA.

Si todas las pruebas se ejecutan satisfactoriamente, el error puede estar relacionado con un problema de software.

Compruebe la documentación del software o póngase en contacto con el fabricante de software para obtener información sobre la solución de problemas:

- Asegúrese de que el programa sea compatible con el sistema operativo instalado en el ordenador.
- Asegúrese de que el ordenador cumple los requisitos mínimos de hardware necesarios para ejecutar el software. Consulte la documentación del software para obtener más información.
- Asegúrese de que el programa esté instalado y configurado correctamente.
- Compruebe que los controladores de dispositivo no sean incompatibles con el programa.
- Si es necesario, desinstale el programa y, a continuación, vuelva a instalarlo.

### Problemas de la unidad de disco duro

#### Deje que el ordenador se enfríe antes de encenderlo

Una unidad de disco duro recalentada puede impedir que se inicie el sistema operativo. Deje que el ordenador vuelva a adoptar la temperatura ambiente antes de encenderlo.

#### Ejecutar comprobación del disco

- Haga clic en Iniciar  $\bigoplus$   $\rightarrow$  Equipo.
- 2. Haga clic con el botón derecho del ratón en Disco local C:
- 3. Haga clic en Propiedades<sup>→</sup> Herramientas<sup>→</sup> Comprobar ahora. Si aparece la ventana Control de cuentas de usuario, haga clic en Continuar.

Siga las instrucciones que aparecen en la pantalla.

### Internet

# No puede explorar Internet o aparece el mensaje de error Unable to locate host (No se puede localizar el host): • Compruebe si está conectado a Internet.

- 
- Compruebe si la dirección web escrita en la barra de direcciones es correcta y válida. Pruebe una dirección web, o URL, diferente.
- Si el mensaje de error sigue apareciendo, desconéctese del proveedor de servicios de Internet (ISP) y cierre el explorador. Vuelva a conectarse y abra el explorador.
- Si continúa el problema, puede que su Proveedor de servicios de Internet tenga problemas técnicos.

#### La conexión a Internet es lenta

El rendimiento de Internet se puede ver afectado por los siguientes factores:

- El estado de los cables de red o teléfono que se utilicen.
- El estado del equipo de red de su ISP.
- Los gráficos o multimedia en páginas web.
- Varios exploradores, descargas o programas abiertos en su ordenador.

### Teclado

#### El teclado no responde

Limpie el teclado usando una lata de aerosol de aire comprimido con una extensión adecuada para quitar el polvo y las pelusas atrapadas bajo las teclas.

#### Un carácter del teclado se repite:

- Asegúrese de que no haya nada sobre ninguna de las teclas.
- Compruebe que ninguna de las teclas del teclado esté atascada. Presione cada tecla para soltar aquellas teclas que estén atascadas y, a continuación, reinicie el ordenador.

#### Derrames sobre el teclado

Si algún tipo de líquido se derrama en el teclado, apague el ordenador. Limpie el teclado con los materiales de limpieza adecuados y dé la vuelta al ordenador para drenar el teclado. Después de drenar el teclado, encienda el ordenador. Si el teclado no funciona, será necesario reemplazarlo.

Los teclados dañados debido a líquidos derramados no los cubre la garantía limitada.

## Memoria

#### Errores de memoria detectados durante el inicio:

- Compruebe los módulos de memoria para ver si están bien colocados y orientados. Vuelva a colocar los módulos de memoria si procede (consulte el apartado "Actualización o reemplazo de memoria" en la página 42).
- Los ordenadores que utilizan configuración de memoria de doble canal requieren que los módulos de memoria se instalen en pares. Si necesita ayuda, póngase en contacto con la asistencia técnica de Alienware (para obtener más información, consulte el apartado "CÓMO PONERSE EN CONTACTO CON ALIENWARE" en la página [73\)](#page-72-0).

# Pantalla

#### Si la pantalla aparece en blanco

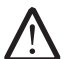

NOTA: si utiliza un programa que requiera una resolución superior a la que admite el ordenador, es recomendable que conecte un monitor externo.

#### El ordenador puede estar en un modo de ahorro de energía:

Pulse una tecla en el teclado o pulse el botón de alimentación para reanudar el funcionamiento normal.

#### Compruebe la batería:

Si utiliza una batería para la alimentación del ordenador, puede que se haya agotado. Conecte el ordenador a una toma de alimentación eléctrica con el adaptador de CA y enciéndalo.

#### Compruebe el adaptador de CA

Compruebe las conexiones del cable del adaptador de CA y asegúrese de que el indicador esté encendido.

#### Pruebe la toma de alimentación eléctrica:

Asegúrese de que la toma de alimentación eléctrica funciona; para ello, pruébela con otro dispositivo, por ejemplo, una lámpara.

#### Cambie la imagen de vídeo:

Si el ordenador está conectado a un monitor externo, pulse <Fn><F6> para cambiar la imagen de vídeo a la pantalla.

#### Si resulta difícil leer la pantalla

#### Ajuste el brillo:

Pulse <Fn><F4> para aumentar el brillo o <Fn><F5> para disminuirlo.

#### Ajuste la configuración de pantalla de Windows:

Windows Vista®

- 1. Haga clic en Iniciar  $\Theta \rightarrow$  Panel de control $\rightarrow$  Hardware y Software (Hardware y software)→ Personalización→ Configuración de pantalla.
- 2. Ajuste los valores de Resolución y Colores, según sea necesario.

#### Windows® 7

- 1. Haga clic en Iniciar  $\bigcirc \rightarrow$  Panel de control→ Apariencia y personalización→ Pantalla.
- 2. Ajuste los valores de Resolución y Calibrate color (Calibrar color), según sea necesario.

#### Conecte un monitor externo:

- 1. Apague el ordenador y conecte un monitor externo.
- 2. Encienda el ordenador y el monitor, y ajuste los controles de brillo y contraste del monitor.

Si el monitor externo funciona, es posible que la controladora de vídeo o la pantalla del ordenador estén defectuosos. Póngase en contacto con la asistencia técnica de Alienware (consulte el apartado "CÓMO PONERSE EN CONTACTO CON ALIENWARE" en la página [73](#page-72-0)).

### Ratón

#### El ratón no funciona

- Compruebe si el cable del ratón está correctamente conectado al conector USB del ordenador.
- Compruebe si el cable del ratón está dañado. Si el cable del ratón está dañado, es probable que tenga que reemplazar el ratón.
- Reinicie su ordenador.
- Pruebe un ratón que sepa que funciona en el mismo conector, para asegurarse de que el conector USB funciona.
- Vuelva a instalar el controlador de dispositivo.

### Alimentación

### Al pulsar el botón de alimentación, no se enciende el ordenador

- Si el adaptador de CA está conectado a un protector contra sobrevoltajes o a un sistema de alimentación ininterrumpida, asegúrese de que estén conectados de forma segura a una toma de corriente, de que ésta esté encendida y de que funcione correctamente.
- Compruebe que la toma de corriente de la pared funciona correctamente probando otro dispositivo como una radio o una lámpara que sepa que funciona. Si la toma de corriente de la pared no funciona, póngase en contacto con un electricista o con su compañía de servicio electrónico para obtener más ayuda.
- Compruebe que todos los dispositivos del ordenador estén correctamente conectados al ordenador y que el adaptador de CA esté correctamente conectado al protector contra sobrevoltajes o al SAI.

Si continúa el problema, póngase en contacto con la asistencia técnica de Alienware (consulte el apartado "CÓMO PONERSE EN CONTACTO CON ALIENWARE" en la página [73](#page-72-0)).

### Impresora

#### La impresora no se enciende

- Compruebe si el cable de alimentación está correctamente conectado a una toma de corriente.
- Compruebe si la toma de corriente de la pared funciona correctamente probándola con otro dispositivo como una radio o una lámpara que sepa que funciona. Si la toma de corriente de la pared no funciona, póngase en contacto con un electricista o con su compañía de servicio electrónico para obtener más ayuda.
- La impresora no imprimeCompruebe si el cable de alimentación está correctamente conectado y si la impresora esté bien conectada al ordenador. Asegúrese de que la impresora esté encendida.
- Compruebe si el cable de la impresora está dañado. Si el cable de la impresora está dañado, puede necesitar uno de repuesto.
- Compruebe que la impresora está en línea. Si la impresora está fuera de línea, pulse el botón en línea/fuera de línea para cambiarlo a en línea.
- Si la impresora no es la impresora predeterminada, asegúrese de que esté seleccionada en la configuración de impresora.
- Vuelva a instalar el controlador de la impresora.

### Controladoras de juegos

### El ordenador no reconoce la controladora de juegos

- Compruebe que el cable que conecta la controladora de juegos con el ordenador no esté dañado y que esté correctamente conectado.
- Vuelva a instalar el controlador de dispositivo de la controladora de juegos.

### Altavoces

#### No sale sonido de los altavoces (externos)

#### Compruebe que los altavoces y los altavoces de tonos bajos están encendidos

Consulte la documentación proporcionada con los altavoces. Si los altavoces tienen control de volumen, ajuste el volumen, los agudos o los graves para eliminar la distorsión.

#### Ajuste el control de volumen de Windows:

Haga clic o doble clic en el icono en forma de altavoz que aparece en el margen inferior derecho de la pantalla. Asegúrese de que ha subido el volumen y no ha silenciado el sonido.

#### Desconecte los auriculares del conector para auriculares:

El sonido de los altavoces se desactiva automáticamente cuando se conectan los auriculares al conector para auriculares.

#### Pruebe la toma de alimentación eléctrica:

Asegúrese de que la toma de alimentación eléctrica funciona; para ello, pruébela con otro dispositivo, por ejemplo, una lámpara.

#### Vuelva a instalar el controlador de audio

#### Ejecute los PSA Diagnostics

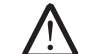

NOTA: el control de volumen de algunos reproductores de MP3 reemplaza la configuración de volumen de Windows. Si ha estado escuchando canciones en formato MP3, asegúrese de que el control de volumen del reproductor no está puesto al mínimo ni se ha desactivado.

#### $Cov(18: 2000)$   $Cov(25000)$

# CAPÍTULO 7: RECUPERACIÓN DEL SISTEMA

El ordenador se suministra con los siguientes medios

- CD/DVD de recuperación: contiene el medio de instalación del sistema operativo.
- CD/DVD de soporte: contiene los controladores del ordenador. También pueden descargarse los últimos controladores y software para el ordenador en support.dell.com.
- Opcional Disco de AlienRespawn v2.0 (si lo solicita): contiene la imagen de recuperación de AlienRespawn.

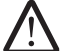

NOTA: el ordenador se suministra con AlienRespawn v2.0 o con Dell DataSafe Local.

# <span id="page-61-0"></span>AlienRespawn v2.0

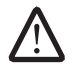

NOTA: Haga una copia de seguridad de todos los datos antes de iniciar una recuperación del sistema. La función de copia de seguridad está incluida en AlienRespawn™ v2.0, pero como precaución se aconseja hacer una copia de seguridad de aquellos archivos importantes en un medio externo antes de iniciar la recuperación.

AlienRespawn™ v2.0 es una solución de recuperación capaz de resolver muchos problemas relacionados con el software, lo que incluye errores de configuración del sistema operativo, errores de instalación de controladores, corrupción de archivos del sistema, infección por virus/software espía (cuando se utiliza junto con software antivirus), etc.

A diferencia de otros métodos de restauración, AlienRespawn v2.0 ofrece la posibilidad de devolver el ordenador a sus valores de configuración de fábrica sin perder de forma definitiva los datos guardados.

Si AlienRespawn v2.0 no puede resolver el problema, póngase en contacto con la asistencia técnica de Alienware (consulte el apartado "CÓMO PONERSE EN CONTACTO CON ALIENWARE" en la página [73](#page-72-0)).

## Uso de AlienRespawn™ v2.0

- Extraiga todos los medios de CD/DVD de la unidad óptica.
- 2. Encienda el ordenador (si el sistema está actualmente en Windows, reinícielo).
- 3. Cuando el ordenador se inicie, aparecerá una petición en la pantalla durante cinco segundos antes de cargar Windows. Mientras esta petición esté en la pantalla, pulse <F10>.

4. El ordenador se iniciará ahora en el entorno de AlienRespawn v2.0. Si es la primera vez que ejecuta AlienRespawn v2.0, deberá aceptar el contrato de licencia antes de continuar.

# Opciones de recuperación

 $\bigwedge$ NOTA: Haga una copia de seguridad de todos los datos antes de iniciar una recuperación del sistema. La función de copia de seguridad está incluida en AlienRespawn™ v2.0, pero como precaución se aconseja hacer una copia de seguridad de aquellos archivos importantes en un medio externo antes de iniciar la recuperación.

AlienRespawn v2.0 ofrece tres métodos de recuperar el sistema. Cada opción ofrece una combinación única de funciones de restauración y copia de seguridad de los datos. Los detalles de cada método se describen a continuación.

### Restaurar sistema de Microsoft

Esta opción proporciona acceso a los puntos de Restaurar sistema de Microsoft almacenados en el ordenador sin tener que entrar propiamente en Windows. Para obtener más información sobre Restaurar sistema, consulte "Ayuda y soporte técnico" en Windows.

Esta opción es la mejor para la corrupción de archivos del sistema operativo o del controlador. Permite la recuperación mediante la función Restaurar sistema incluso en caso de no poder acceder a Windows y resuelve muchos problemas relacionados con el sistema operativo sin necesidad de alterar los archivos creados por el usuario.

Los puntos de Restaurar sistema almacenados en la unidad de disco duro deben estar intactos. Si estos archivos o la unidad de disco duro se dañasen, es posible que no se pueda acceder a Restaurar sistema. Aunque Restaurar sistema resolverá muchos problemas del sistema operativo, es posible que problemas importantes como determinados tipos de infecciones por virus o software espía, continúen tras la recuperación.

### Recuperación avanzada

Este método reformateará completamente la unidad de disco duro y devolverá el ordenador a su configuración original de fábrica resolviendo todos los problemas de software o de configuración Esta opción es la mejor para la mayoría de problemas relacionados con software.

Se creará una copia de seguridad de toda su actual unidad de disco duro en C:\BACKUP, desde donde podrá copiar los archivos de datos en ubicaciones permanentes Una vez haya recuperado todos los archivos deseados, este directorio puede ser eliminado con seguridad.

En caso de infección por virus o software espía, es aconsejable explorar y limpiar a fondo C:\BACKUP antes de copiar los archivos de allí; por este motivo, es recomendable que instale y ejecute sus utilidades de terceros preferidas de software antivirus y antiespía antes de recuperar los datos.

Si los virus o el software espía estuviesen presentes antes de ejecutar AlienRespawn v2.0, cabría la posibilidad de una reinfección desde los archivos de copia de seguridad si éstos no se han limpiado correctamente.

### Recuperación del sistema de fábrica

Esta opción es para recuperaciones del sistema como último recurso.

Este método reformateará completamente la unidad de disco duro y devolverá el ordenador a su configuración original cuando le fue entregado. Se trata de una recuperación completa del sistema (toda la configuración se restaura a su estado predeterminado de fábrica, resolviendo todos los problemas de software y configuración). Los virus y el software espía se eliminarán. Sin embargo, es aconsejable que explore todos los medios de almacenamiento externos para evitar nuevas infecciones.

No se realizará ninguna copia de seguridad de los datos. Se perderán todos los datos guardados.

# Protección por contraseña

Como AlienRespawn v2.0 ofrece la posibilidad de reformatear la unidad de disco duro y se puede acceder a él sin entrar en Windows, la funcionalidad de protección por contraseña se ha incluido por razones de seguridad.

Esta función está desactivada de forma predeterminada pero se puede activar a través de la aplicación Respawn Settings (Configuración de Respawn), descrita a continuación.

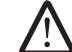

PRECAUCIÓN: Si olvida su contraseña, no podrá acceder a AlienRespawn v2.0, excepto si inicia el disco AlienRespawn v2.0 opcional tal y como se describe en "Usar el disco de AlienRespawn v2.0" en la página [64.](#page-63-0) La asistencia técnica de Alienware no podrá recuperar su contraseña. Si decide activar la protección por contraseña, lo hará por su cuenta y riesgo.

### Para activar o cambiar la configuración de la contraseña

- Haga clic en Iniciar  $\bigoplus$  → Todos los programas → AlienRespawn v2.0.
- Haga clic en el icono denominado Respawn Settings (Configuración de Respawn).
- 3. Se iniciará la aplicación **Respawn Settings** (Configuración de Respawn).
	- Si activa la protección por contraseña por primera vez, especifique la contraseña predeterminada, "alienware" (distingue entre mayúsculas y minúsculas), en el campo adecuado y, a continuación, haga clic en Submit (Enviar).
	- Si ya ha definido una contraseña, especifique la contraseña actual en el campo adecuado y, a continuación, haga clic en Submit (Enviar).
- 4. Para cambiar la contraseña, especifique la nueva contraseña en ambos campos de la sección Change Password (Cambiar contraseña) y, a continuación, haga clic en Apply (Aplicar).
- 5. Para activar o desactivar la protección por contraseña, seleccione la casilla de verificación con la etiqueta Enable Respawn Password Protection (Activar protección por contraseña de Respawn) y haga clic en Apply (Aplicar).
- 6. Cuando se active la protección de la contraseña, se le pedirá que introduzca su contraseña después de presionar <F10> para ejecutar AlienRespawn v2.0 tal y como se describe en "AlienRespawn™ v2.0" en la página [62.](#page-61-0)

# Disco de AlienRespawn v2.0

Si ha pedido el disco de AlienRespawn v2.0 opcional, lo recibirá junto con el ordenador. El disco le permitirá volver a desplegar AlienRespawn v2.0 en una unidad de disco duro en caso de fallo de la unidad de disco duro.

### <span id="page-63-0"></span>Usar el disco de AlienRespawn v2.0

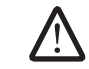

NOTA: El sistema de recuperación de Alienware está configurado para iniciarse desde la unidad de CD-ROM. Por medio de la tecla de acceso rápido del Boot Menu (Menú de inicio) (consulte "Menú de inicio" en la página4[0\)](#page-39-0) puede verificar que su ordenador está configurado para iniciarse desde la unidad óptica.

- Inserte el disco de AlienRespawn v2.0 en la unidad óptica.
- 2. Encienda el ordenador (si el sistema está actualmente en Windows, reinícielo).
- 3. El ordenador se iniciará automáticamente en el entorno de AlienRespawn v2.0.
	- Si no se detecta ninguna partición de recuperación en el sistema, AlienRespawn v2.0 continuará directamente con la opción Complete Recovery (Recuperación completa), restaurando el sistema a su estado original de fábrica.
	- Si se detecta una partición de recuperación de AlienRespawn v2.0, se le pedirá que elija ejecutar el proceso de recuperación desde la unidad de disco duro o desde el disco. Se recomienda la ejecución desde la unidad de disco duro; no obstante, si ésta falla, la ejecución desde el disco podría resolver el problema. Independientemente de lo que elija, las opciones de recuperación serán las mismas que las descritas en este apartado.

# Dell DataSafe Local Backup

Dell DataSafe Local Backup es una aplicación de copia de seguridad y recuperación que puede restaurar su ordenador si pierde datos debido a un ataque de virus, al borrar accidentalmente archivos o carpetas importantes o si la unidad de disco duro se cuelga.

Esta aplicación le permite:

- Restaurar archivos y carpetas
- Restaurar la unidad de disco duro al estado de funcionamiento en el que estaba cuando compró el ordenador sin borrar los archivos y datos personales actuales

Programar copias de seguridad:

- Haga doble clic en el icono de Dell DataSafe Local Backup  $\bigoplus$  en la barra de tareas.
- 2. Escoja **Full System Backup** (Copia de seguridad de todo el sistema) para crear y programar una copia de seguridad automática de todos los datos de su ordenador.

Para restaurar datos:

- 1. Apague su ordenador.
- 2. Desconecte todos los dispositivos conectados al ordenador (como USB, impresora, etc.) y retire cualquier hardware interno añadido recientemente.

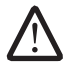

NOTA: No desconecte el monitor, el teclado, el ratón y el cable de alimentación.

3. Encienda el ordenador.

4. Cuando aparezca el logotivo de Alienware, pulse <F8> varias veces para acceder a la ventana Advanced Boot Options (Opciones de arranque avanzadas).

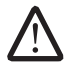

NOTA: si espera demasiado y aparece el logotipo del sistema operativo, siga esperando hasta que vea el escritorio de Microsoft® Windows® y, a continuación, cierre el ordenador e inténtelo de nuevo.

- 5. Seleccione Repair Your Computer (Reparar el equipo).
- Seleccione Dell Factory Image Recovery and DataSafe Options (Opciones de Recuperación de imagen de fábrica y DataSafe) y siga las instrucciones en la pantalla.

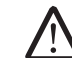

NOTA: El proceso de restauración puede llevar una hora o más dependiendo del tamaño de los datos a restaurar.

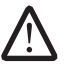

NOTA: Para obtener más información acerca de Dell DataSafe Local Backup, consulte el artículo 353560 de la base de información en el sitio web Dell Support en support.dell.com.

# CAPÍTULO 8: ESPECIFICACIONES BÁSICAS  $C$ 72 ANALAMA SANALA SERECIMENTER SERECIMENTES

Este capítulo proporciona las especificaciones básicas de su ordenador. Para especificaciones más detalladas, consulte Comprehensive Specifications (Especificaciones globales) en el sitio web Dell Support en

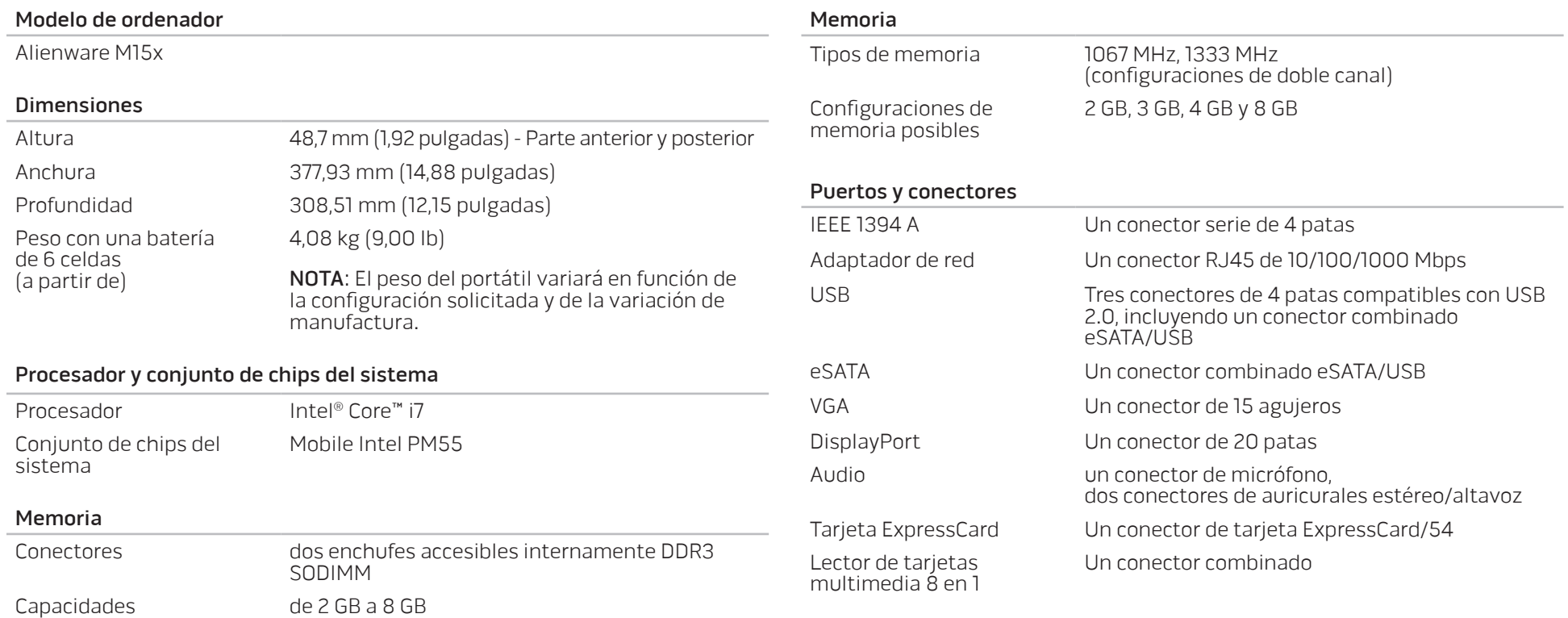

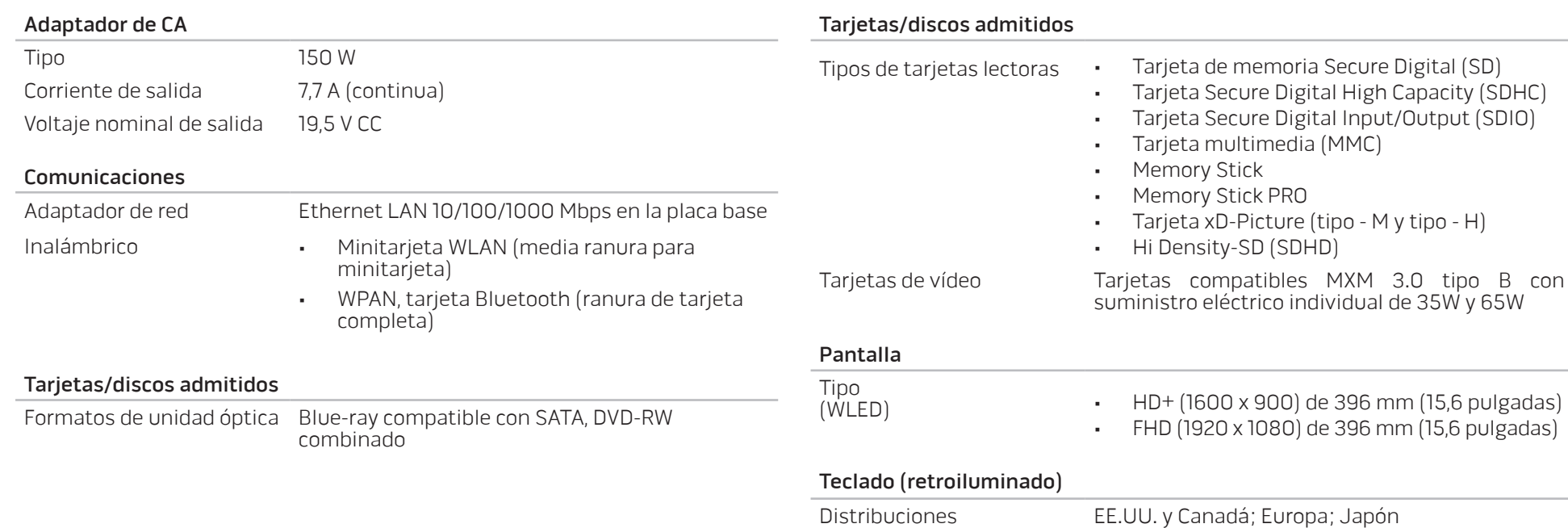

Cámara

Píxel 2.0 megapíxeles

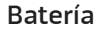

### Tipo y dimensiones

"inteligente" de iones de litio y 6 celdas (57 Whr)

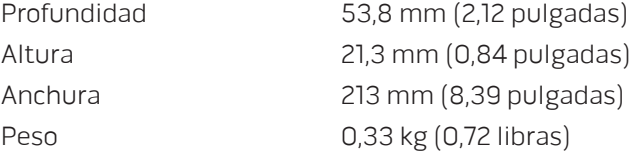

#### "inteligente" de iones de litio y 9 celdas (86 Whr) (opcional)

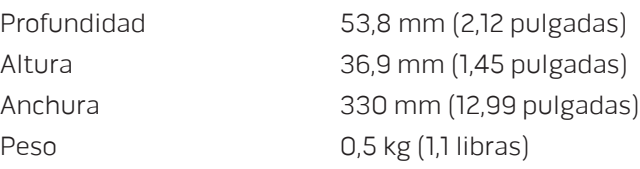

#### Batería

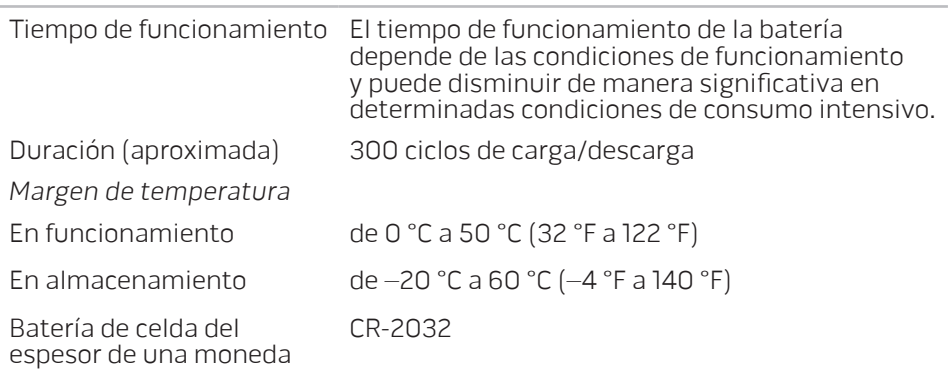

Voltaje 12,6 V CC

# APÉNDICE A: PRECAUCIONES GENERALES Y DE SEGURIDAD ELÉCTRICA

#### Configuración del ordenador

- Lea todas las instrucciones marcadas en el producto y en la documentación antes de utilizar el ordenador.
- Conserve todas las instrucciones de funcionamiento y seguridad.
- Nunca utilice este producto cerca del agua o de una fuente de calor.
- Monte el ordenador sobre una superficie de trabajo estable.
- Sólo utilice el ordenador con el tipo de fuente de energía indicado en la etiqueta de clasificación.
- Nunca bloquee ni cubra las aberturas o los ventiladores de la carcasa del ordenador. Son necesarios para su ventilación.
- Nunca inserte objetos de ningún tipo en las aberturas de ventilación.
- Asegúrese de que el ordenador esté correctamente conectado a tierra cuando esté en uso.

No intente conectar el ordenador a una toma de corriente que no esté correctamente conectada a tierra.

Si se utiliza un cable de extensión con el ordenador, asegúrese de que la clasificación de amperios totales del ordenador no supera la clasificación máxima del cable de extensión.

#### Uso del ordenador

- Enrute el cable de alimentación y todos los cables de modo que no entorpezcan el paso de las personas. No deje que nada descanse sobre el cable de alimentación.
- No derrame nada sobre o en el ordenador.
- Para evitar descargas eléctricas, desconecte siempre todos los cables de alimentación, del módem, etc. de las tomas de corriente de la pared antes de manipular el ordenador.

#### Advertencia sobre descargas electrostáticas (ESD)

Una descarga electroestática (ESD, por sus siglas en inglés) puede causar daños en los componentes internos del sistema si no se toman precauciones. La ESD está causada por electricidad estática y el daño que produce suele ser irreparable.

Los técnicos informáticos llevan una pulsera especial que los conecta a tierra a través de la carcasa del ordenador para evitar daños por descarga electrostática. Puede reducir las posibilidades de daños por descarga electrostática de la siguiente forma:

- Apague la alimentación del ordenador y espere algunos minutos antes de empezar a trabajar.
- Conéctese a tierra tocando la carcasa del ordenador.
- Toque sólo aquellos elementos que deban reemplazarse.
- Evite dar vueltas mientras reemplaza los elementos del interior de la carcasa, especialmente si está sobre una alfombra o a baja temperatura y poca humedad.

• Si por alguna razón tiene que eliminar tarjetas periféricas, colóquelas en la parte de la carcasa del ordenador que haya extraído. No toque los conectores de borde de la parte inferior de la tarjeta que se conectan a la placa base.

#### Precauciones de seguridad generales

- Sacudida mecánica: Nunca someta el ordenador a fuertes sacudidas mecánicas. Una manipulación descuidada del ordenador podría causar daños. La garantía no cubre las sacudidas mecánicas.
- Descarga eléctrica: Si no abre el ordenador, no tendrá nada de que preocuparse. El ordenador se protege frente a la mayoría de irregularidades de la fuente de energía.

#### Cuándo debe ponerse en contacto con Alienware

- La batería, el cable de alimentación o el conector están dañados.
- Se ha derramado líquido en el ordenador.
- El ordenador se cayó o la carcasa se dañó.
- No se produce un funcionamiento normal del ordenador cuando se siguen las instrucciones operativas.

#### Componentes o accesorios de repuesto

Sólo se aconseja que utilice piezas o accesorios de repuesto recomendados por Alienware.
## APÉNDICE B: CÓMO PONERSE EN CONTACTO CON ALIENWARE

NOTA: si no dispone de una conexión a Internet activa, puede encontrar la información de contacto en la factura de compra, hoja de embalaje, recibo o en el catálogo de productos de Dell.

Dell proporciona varias opciones de servicio y asistencia en línea y por teléfono. Puesto que la disponibilidad varía según el país y el producto, es posible que algunos servicios no estén disponibles en su área.

Para ponerse en contacto con Dell respecto a problemas de venta, de soporte técnico o de servicio al cliente:

- 1. Visite www.dell.com/contactdell.
- 2. Seleccione su país o región.
- 3. Seleccione el enlace de servicio o soporte correspondiente en función de lo que necesite.
- 4. Escoja el modo más práctico para usted de comunicarse con Dell.

Sitios web

Puede obtener información sobre los productos y servicios de Alienware en los siguientes sitios web:

- www.dell.com
- www.dell.com/ap (sólo para países de Asia/Pacífico)
- www.dell.com/jp (sólo para Japón)
- www.euro.dell.com (sólo para Europa)
- www.dell.com/la (Latinoamérica y países del Caribe)
- www.dell.ca (sólo para Canadá)

Puede acceder a la asistencia de Alienware a través de los siguientes sitios web:

- support.dell.com
- support.jp.dell.com (sólo para Japón)
- support.euro.dell.com (únicamente para Europa)
- support.la.dell.com (Argentina, Brasil, Chile, México)

## APÉNDICE C: INFORMACIÓN IMPORTANTE

- HAGA UNA COPIA DE SEGURIDAD DE LOS DATOS QUE TIENE ANTES DE INICIAR UNA RECUPERACIÓN DEL SISTEMA O DE ENVIAR SU ORDENADOR A REPARACIÓN O A QUE SEA ACTUALIZADO.
- CONSERVE TODAS LAS CAJAS QUE LE FUERON ENVIADAS ORIGINALMENTE POR SI TIENE QUE DEVOLVER ALGUNA MERCANCÍA.

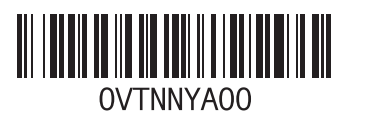

Impreso en China. Impreso en papel reciclado.